#### 2024 年度単位認定試験の問題登録・確認等業務委託 仕様書

放送大学学園(以下「本学園」という。)における、2024 年度の単位認定試験問題の登録・ 確認等業務について、請負者に発注する作業内容は以下のとおりとする。

#### Ⅰ 件 名

2024 年度単位認定試験の問題登録・確認等業務委託

#### Ⅱ 契約期間

2024 年 4 月 1 日 ~ 2025 年 3 月 31 日

#### Ⅲ 業務概要

本学園において、次の業務を請負者に発注する。

なお、作業内容の詳細は、「Ⅶ業務内容」によること。

- (1) Web 単位認定試験システムへの問題登録 (一部科目のみ)
- (2) Web 単位認定試験システムに登録された問題の確認
- (3)要修正事項についての連絡票作成
- (4) 簡易な要修正事項についての修正作業
- (5)その他

#### Ⅳ 体 制

次の点を遵守すること。

- (1)作業計画及び人員計画(スケジュール表)を作成し、本学担当者に提出し了解を得る こと。
- (2)請負者側の本調達に係るプロジェクトマネージャーを選任し、届け出ること。 プロジェクトマネージャーは、本調達類似業務の統括経験を2年以上有する者とし、 企画から運用まで実質的な業務統括者として継続的に担当すること。
- (3)プロジェクトマネージャーの下に業務担当者を配置すること。業務担当者は、個々の業 務の運用管理を行うとともに、各業務との連携を取りながら効率的に平行業務を行うこ と。
- (4)業務担当者の下に作業スタッフを配置すること。作業スタッフは、必要に応じて業務 の繁閑に対応できるように適宜配置を調整すること。作業スタッフは、一定期間、業 務の作業手順を各業務担当者から指導を受けること。
- (5)試験問題等の漏えい防止のため、請負者は、あらかじめ学園の許可を得た作業場所以 外で本業務を実施してはならない。
- (6)請負者は、業務の全部を一括して又は分割して、第三者に再委託してはならない。や むを得ず業務の一部を第三者に再委託する場合、業務を請負った者は、あらかじめ所定 の事項について学園に申請をした上で承諾を得なければならない。
- (7)請負者は、その進捗状況の報告及び作業の確認並びに問題点の協議又は解決が円滑に 行えるような連絡の場を設置すること。
- (8)請負者は、本業務完了後に、本学園の単位認定試験問題の登録確認等業務の方法又は 業務効率化についての提案等を書面にて提出すること。
- (9)本委託を遂行するための作業期間中に、地震・大雪などの災害等により、作業に大幅 な遅延等が発生した場合には、プロジェクトマネージャーは本学園職員に確認を行った 上、作業スケジュールの回復に務めること。なお、作業スケジュールの回復作業に掛か る費用負担は双方の協議による。
- (10)本委託を遂行するために、「Ⅶ.業務内容」に記載がない作業等が発生した場合、 請負者の責任において作業を行うこと。その場合の費用負担は双方の協議による。

#### Ⅴ 処理件数等

単位認定試験の科目数及び作業期間等については次のとおり。

(1)作業期間(予定)

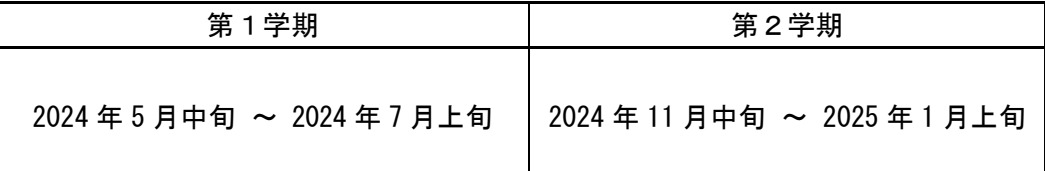

・詳細な作業スケジュール(予定)については別紙を参照すること。

・各学期の作業期間前(第1学期:4月頃、第2学期:10月頃)に、当該学期の作業内 容・スケジュールについて学生課と打合せを行うものとする。

(2)科目数(予定数量)

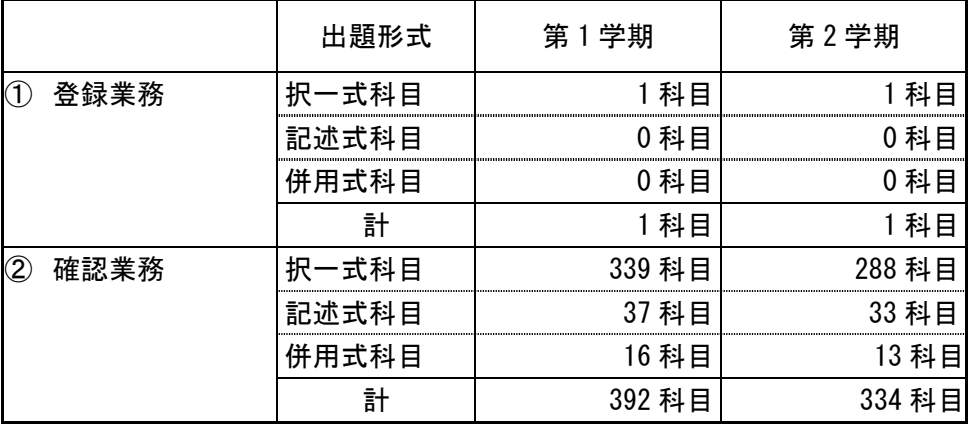

・出題形式については以下のとおり。

 ○択一式・・・選択肢を選び解答する問題のみが出題される科目 ○記述式・・・記述により解答する問題のみが出題される科目 ○併用式・・・択一式問題と記述式問題の両方の問題が含まれている科目

(3)作業件数(予定数量)

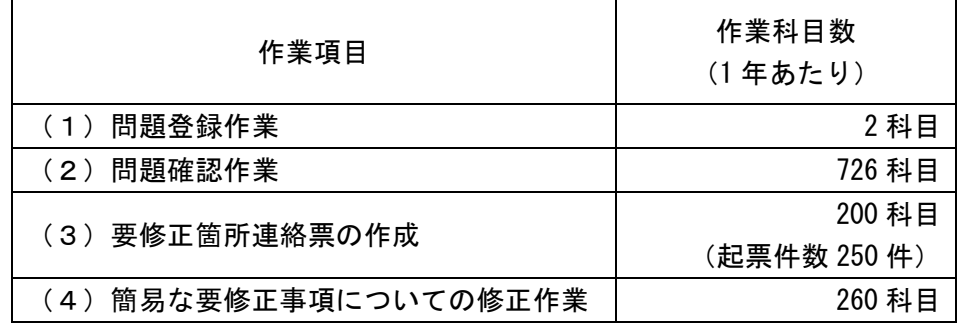

#### Ⅵ 請負条件

次の条件をいずれも満たしていること。

- (1)国際標準規格 ISO/IEC27001 の認証を取得していること。
- (2)過去に大学等での試験問題登録・確認等の作業の実績があること。
- (3)その他、作業を請負うにあたり、以下のことを満たし、実施できること。また、本学 が要求する場合には、それらを証明するための書類を提出できること。
	- ① 請負者が実施する作業には、本学園担当者が立ち会うことができること。
	- ② LMS(Moodle)、パソコン(エクセル、ワード等のソフトを含む)操作、又はこれら と同等の操作実績があること。
	- ③ 書類・データ等を、適切かつ安全に保管できること。また、本学園にあらかじめ了 承を得た場所以外に持ち出すことなく作業を行うことができること。
	- ④ 請負者は、契約期間中に取得したデータについては契約期間が終了した段階で全て 削除することとし、その機密保持に努めること。
	- ⑤ この契約の事項について、本学園の承諾を得ないで第三者に継承してはならない。 また、本学園は必要に応じ、請負者が契約の内容について誠実に遂行しているかを実 地確認することができること。
	- ⑥ 請負者は、この契約の実行上、知り得た内容について他に漏らし又は他の目的に使 用しないこと。なお、この機密保持義務は、本契約終了後も継続すること。
	- ⑦ 請負者は、本業務に関する作業手順書を作成し、本学園の承認を受けること。作業 手順書は随時更新し、実作業とのかい離を防止できること。
	- ⑧ 請負者は、本業務の実施に際し作業工程、作業者が確認できる作業記録表等を各作 業単位で作成し、逐次作業履歴が記録できること。また、作業記録表は随時更新し、 実作業とのかい離を防止できること。

Ⅶ 業務内容

- (1) 問題登録作業
	- ① 請負者は、試験問題版下(Word 及び PDF ファイル)を使用し、Web 単位認定試験システ ムへ問題文及び解答選択肢を登録すること。

・Web 単位認定試験へ csv 登録を行えない科目のみが登録作業の対象となる。

- (2) 問題確認作業
	- ① 請負者は、本学園が Web 単位認定試験システムへ csv 登録を行った各試験問題の問題文 及び解答選択肢について、本学園が提供する試験問題版下(Word 及び PDF ファイル)と 同様に表示できているか、文字化けや画像が粗い等、解答に支障が出る恐れのある問題 がないかを確認すること。
		- ・本学園において確定した試験問題を Web 単位認定試験システムへ登録した後、請負者 に連絡を行うので、連絡者はその連絡を受けて作業を行う。
		- ・確認作業において修正を要する事項を発見した場合は、(3)又は(4)の対応を行う こと。
		- ・具体的な確認項目や修正要否の判断基準については、各学期の作業期間前に本学園か ら指示を行う。
- (3) 要修正箇所連絡票の作成
	- ① 請負者は、(2)における確認の結果、試験問題が Web 単位認定試験システム画面上で適 切に表示できておらず、受験者の解答に支障が出る恐れがあると考えられる事項((4) の作業対象となるものを除く。)について、要修正箇所連絡票に科目名・問番号・状況等 を記載し、本学園へ連絡する。
		- ・要修正箇所連絡票に記載された事項については、本学園において修正の要否を確認し、 修正が必要なものは本学園内のテストバンク室にて修正を行う。
- (4) 簡易な要修正事項についての修正作業
	- ① 請負者は、(2)における確認の結果、試験問題が Web 単位認定試験システム画面上で適 切に表示できておらず、受験者の解答に支障が出る恐れがあると考えられる事項のうち、 簡易に修正可能なものについて、直接修正を行う。
		- ・直接修正を行った事項については要修正箇所連絡票の作成は不要とし、業務完了時に 本学園へ修正件数、修正科目名、修正事項等を報告する。
- ※ 問題登録・確認作業の具体的な手順等については、「Web 単位認定試験 問題登録・確認作 業手順書」及び「Web 単位認定試験 問題登録・確認作業のチェック項目」を参照すること。 ただし、前学期の実施状況を踏まえて学期ごとに見直す場合がある。

2024年度単位認定試験問題の登録・確認等業務委託 スケジュール(予定)

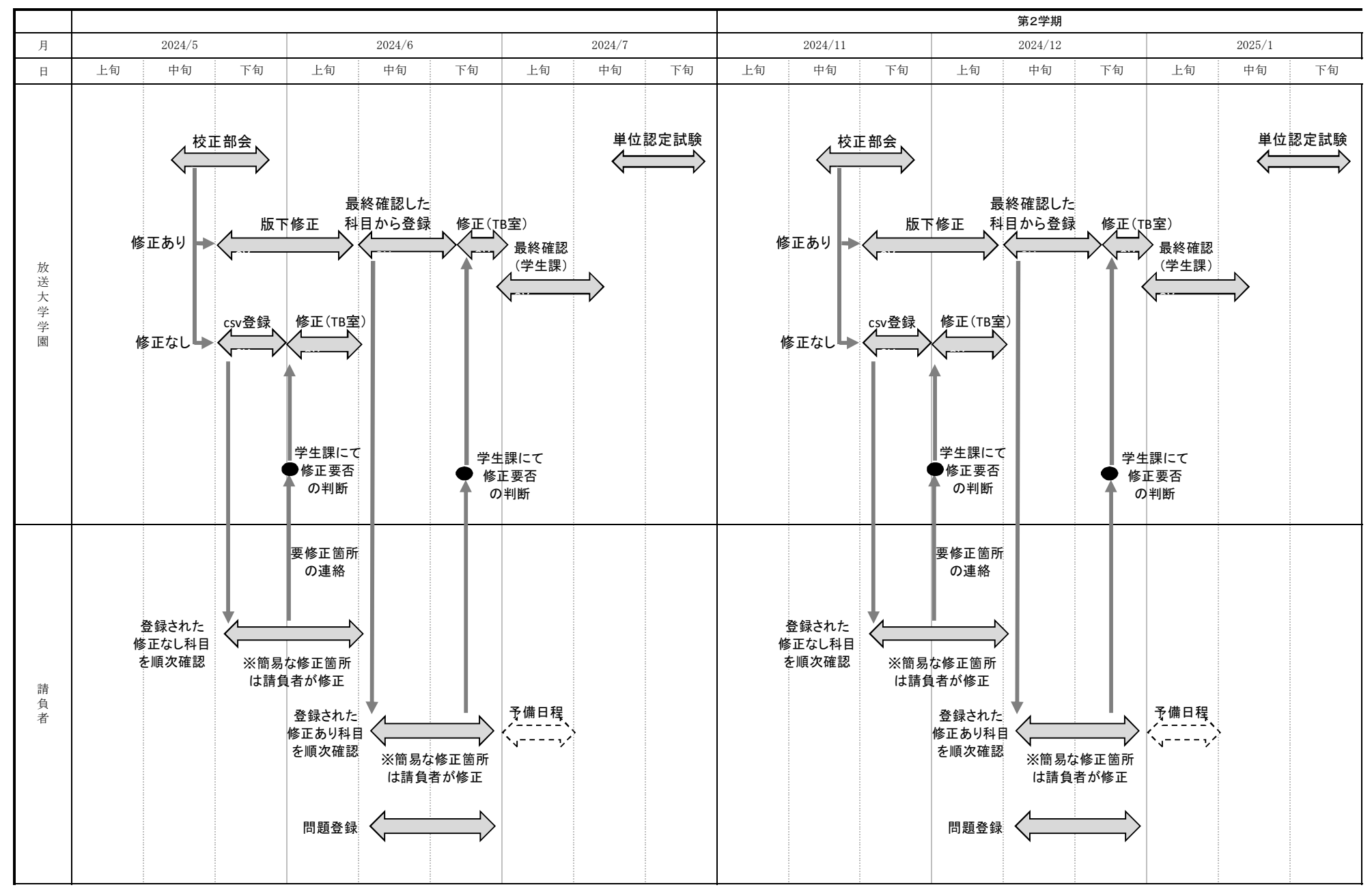

# Web 単位認定試験 問題登録・確認作業手順書

2024年 1 月

## 目次

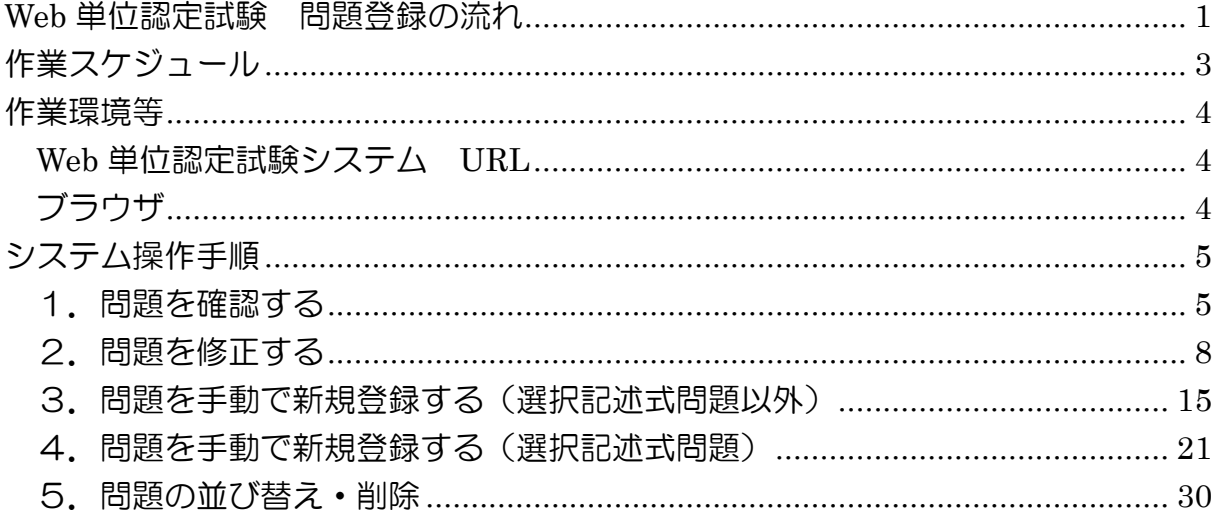

## Web 単位認定試験 問題登録の流れ

### ■CSV 登録科目の場合

- STEP1 試験問題版下(確定版)の Word と PDF を受領する
	- ↓
- STEP2 CSV 登録された試験問題を版下と照合して確認する ↓
- STEP3 CSV 登録された試験問題を版下と照合して修正する ↓
- STEP4 事前訂正を反映する(ある場合)

## ■CSV 登録不可科目の場合

- STEP1 試験問題版下(確定版)の Word と PDF を受領する ↓
- STEP2 版下と照合しながら試験問題を登録する
	- ↓
- STEP3 事前訂正を反映する(ある場合)

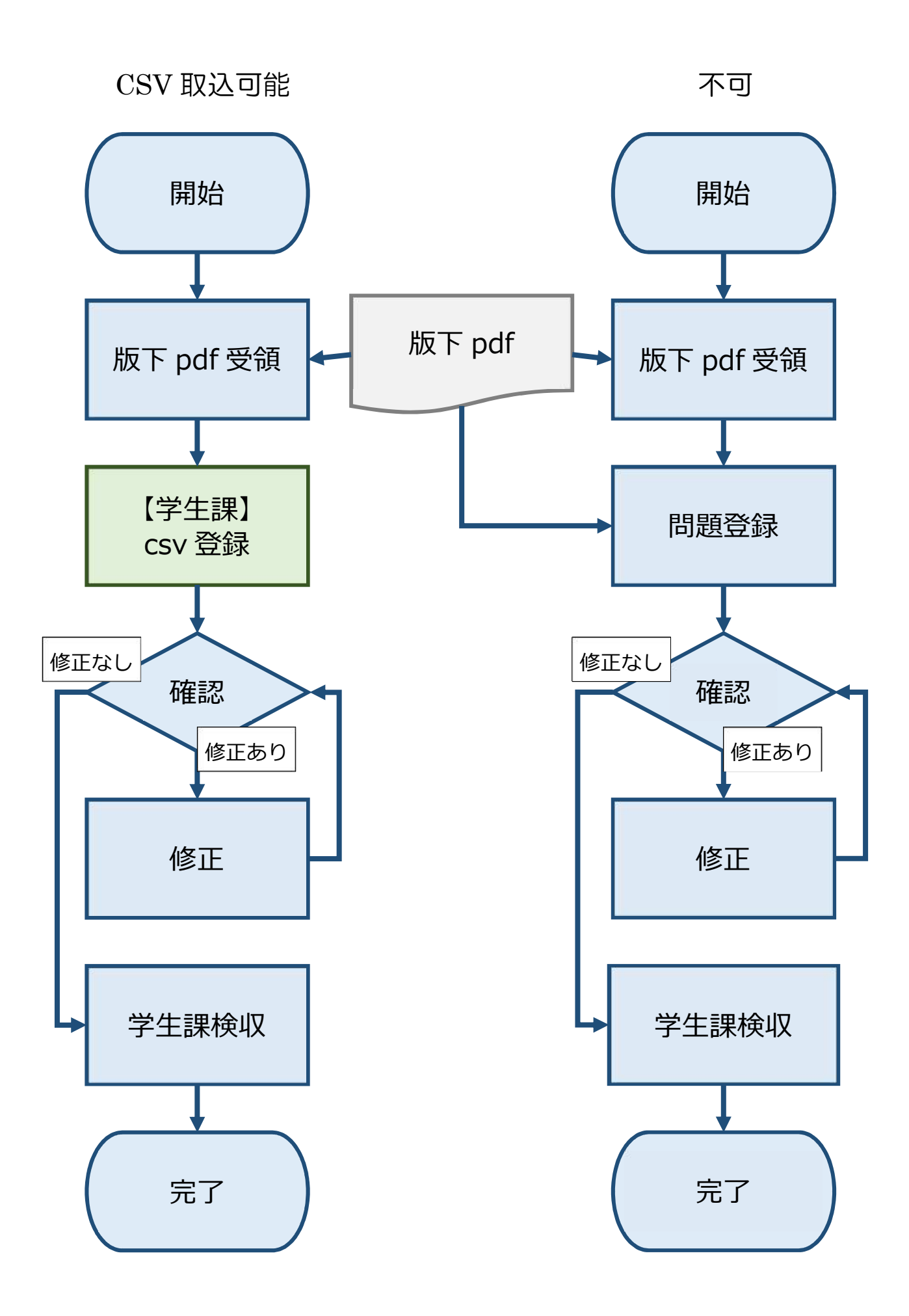

## 作業スケジュール

#### \*日付は目安です。年度学期によって前後します。

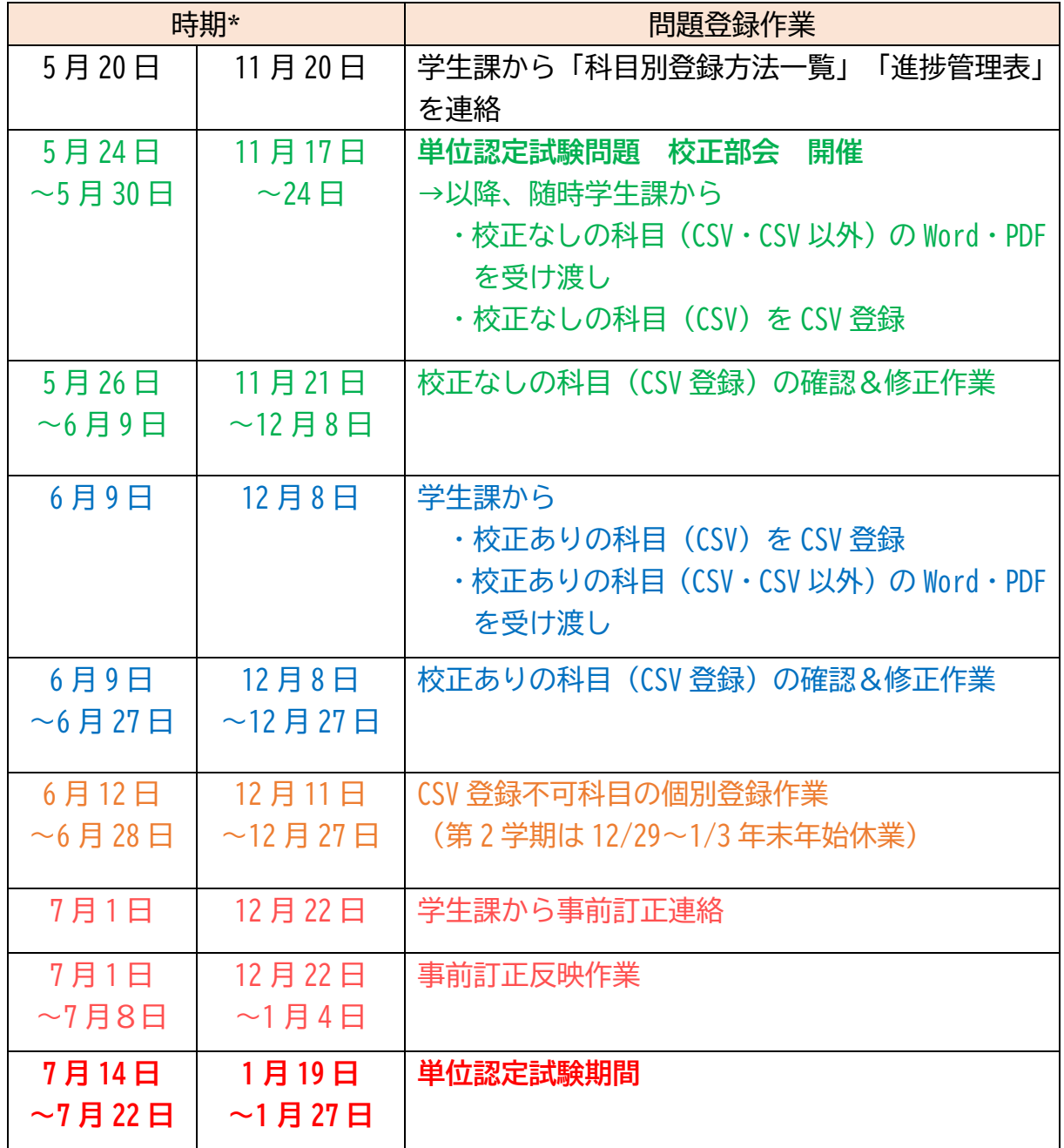

## 作業環境等

**Web** 単位認定試験システム **URL**

■本番環境 →

■検証環境 →

通常は本番環境で作業する。 管理者権限を使用するため、取り扱いには十分注意すること。 なお、ログイン ID 及びパスワードは別紙にて通知する。

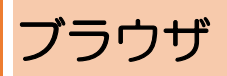

問題の登録及び確認にあたっては、基本的に Google Chrome で行うこと。

## システム操作手順

### 1.問題を確認する

CSV 取込により登録した問題について、版下 PDF と見比べ、表示等におかしなとこ ろがないかを確認する。

\*確認・修正基準については、別紙「Web 単位認定試験問題登録・確認作業のチェ ック項目」を参照のこと。

○確認画面までの行き方

①TOP 画面から、

「コース」→「20XX-X 単位認定試験」→「確認する科目の科目名」→

「単位認定試験【○○式】」の順にクリックし、確認する科目の小テスト(単位認定試 験)を開く(「コースを検索する」に科目コードまたは科目名を入れても良い)。

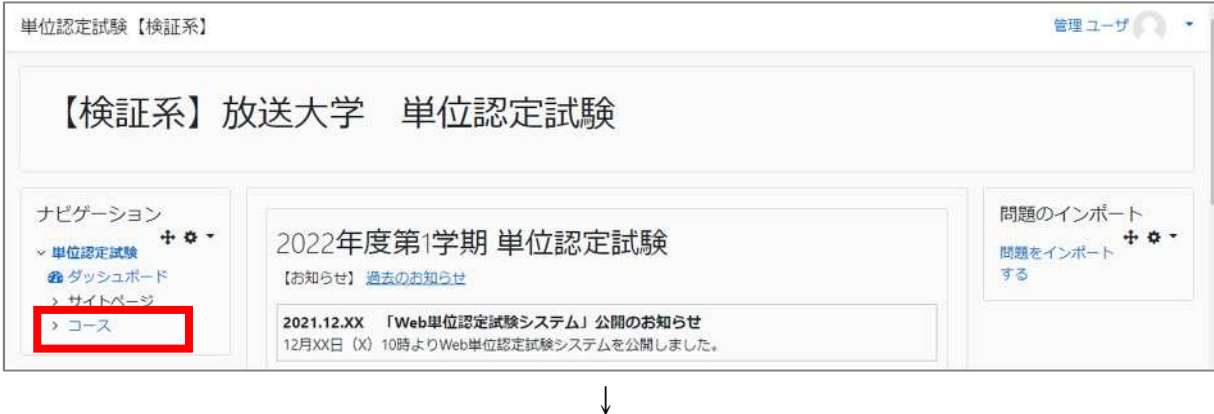

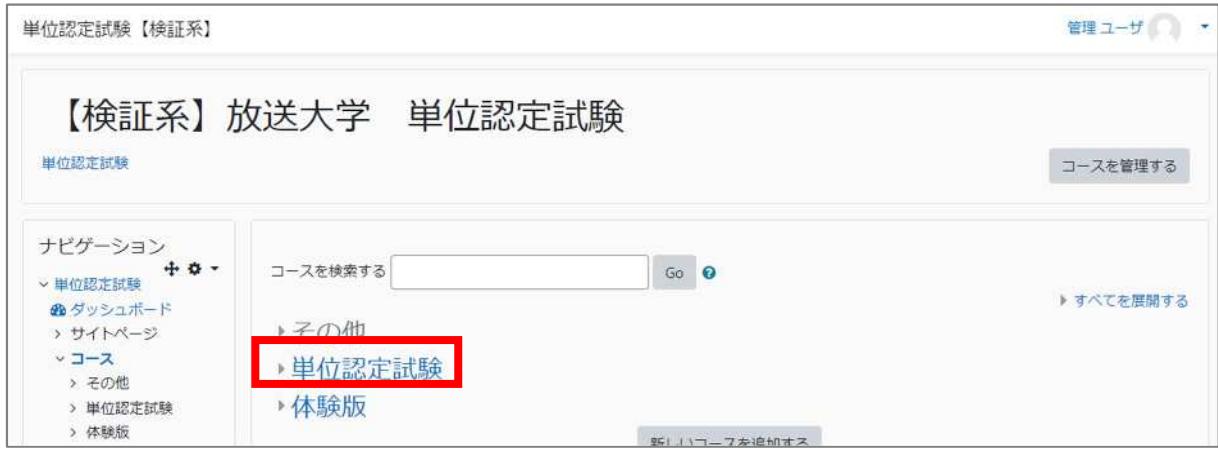

 $\downarrow$ 

#### システム操作手順 1.CSV 登録した問題を確認する

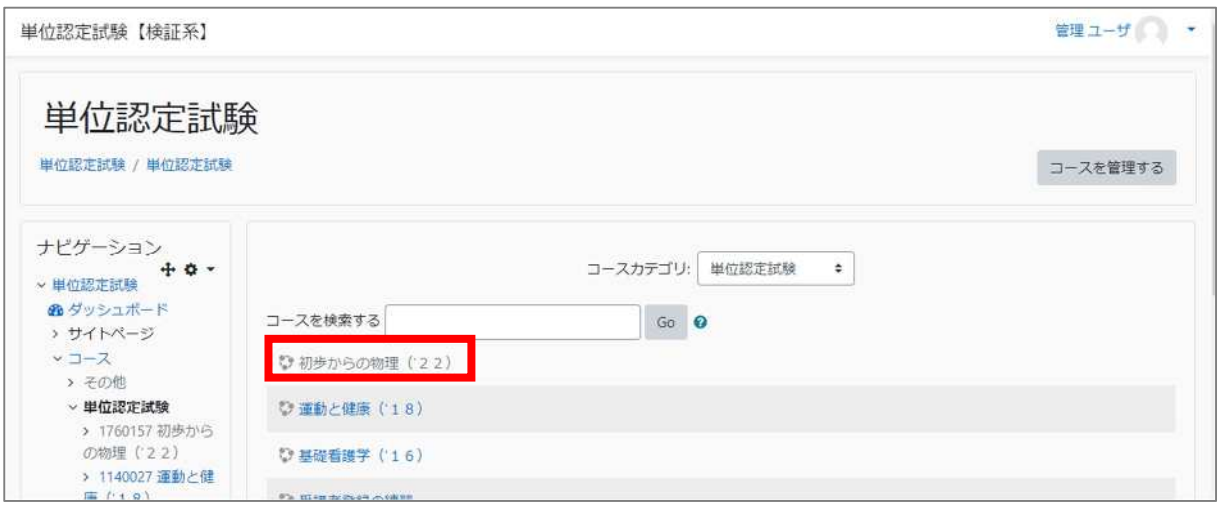

↓

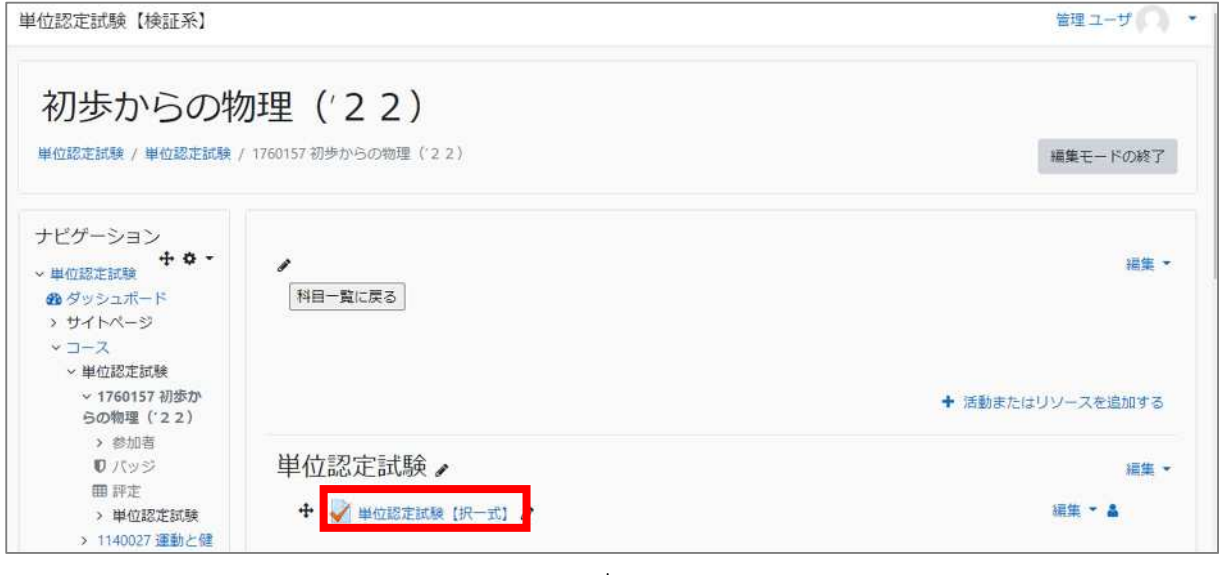

↓

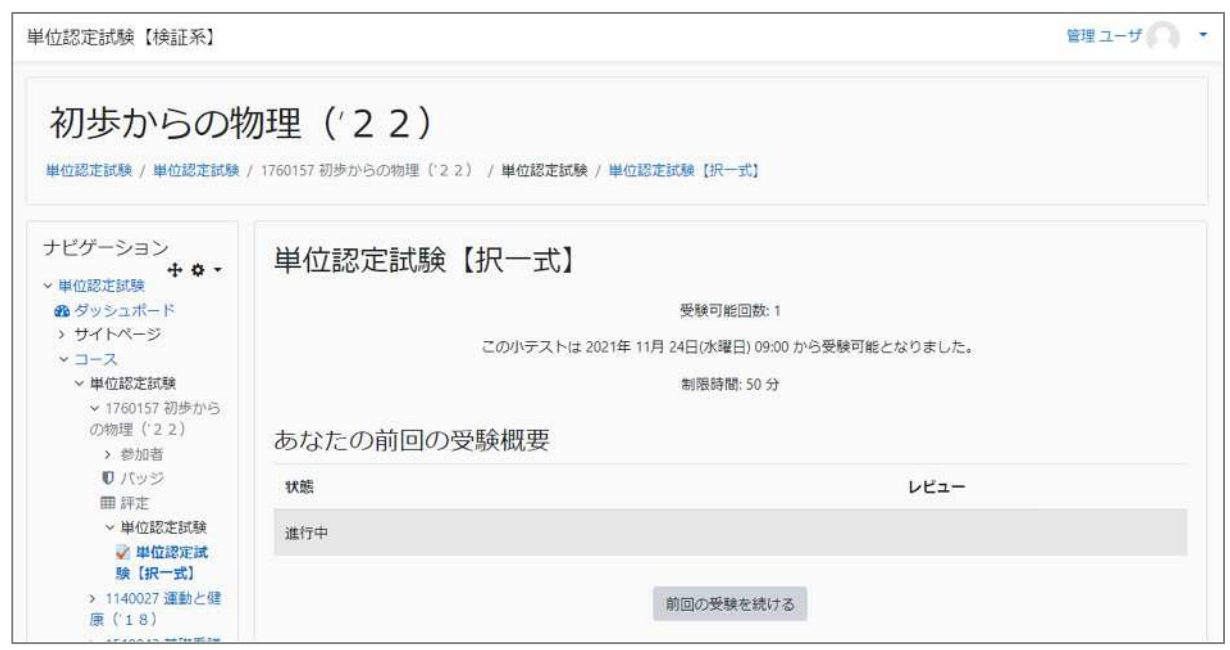

②小テスト(単位認定試験)の画面で、画面をスクロールして、左側の「管理>小テ スト管理」から「プレビュー」をクリック。

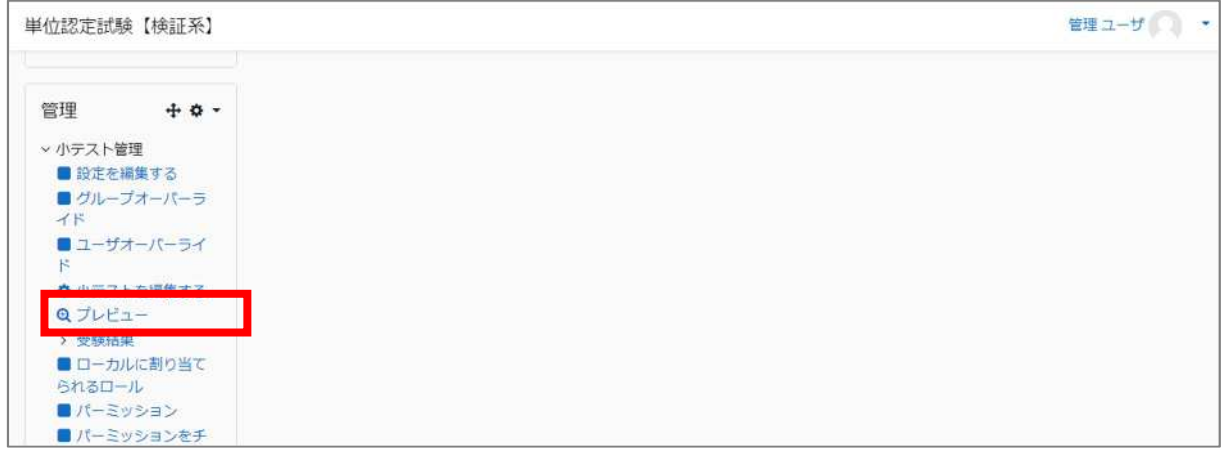

③受験画面のプレビューが開くので、版下 PDF と見比べて、表示等がおかしな箇所 があれば、必要に応じてキャプチャをとり、「要修正箇所連絡票」に記録する。

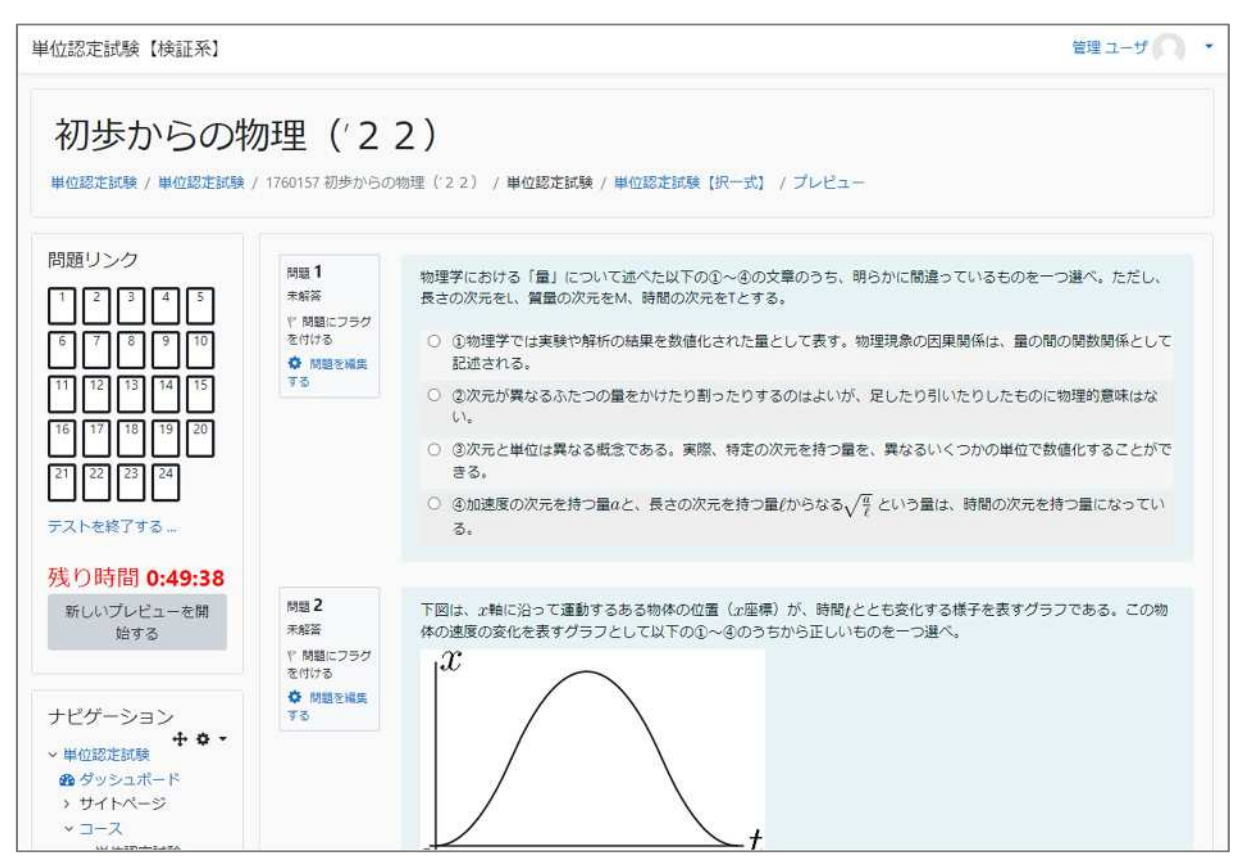

## 2.問題を修正する

問題の修正が必要な場合は、問題編集画面から次のとおり行う。

#### **(1)**問題編集画面を開く

①「1.問題を確認する」と同じ手順で問題参照画面を開き、修正する問の左にある 「問題を編集する」をクリック。

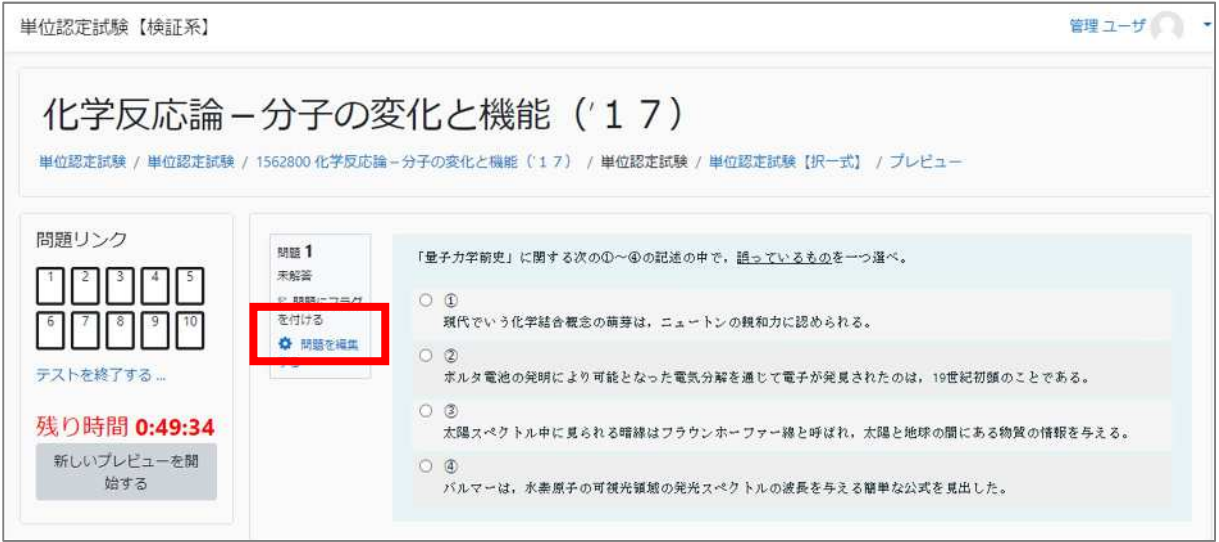

②問題編集画面が開く。

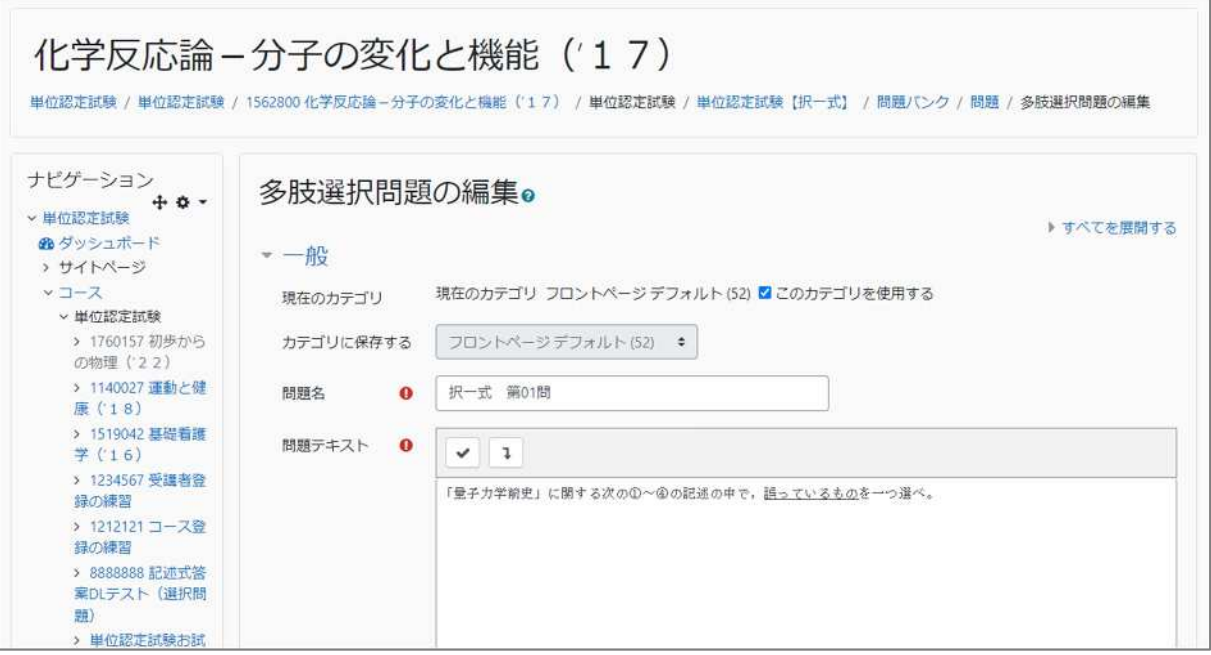

#### **(2)**文字列を編集する

1編集したい部分のテキストエディタ上部「1」ボタンをクリックして、メニューを

開く。

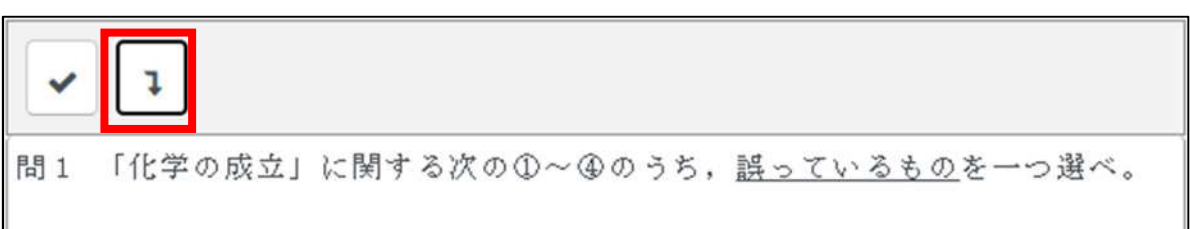

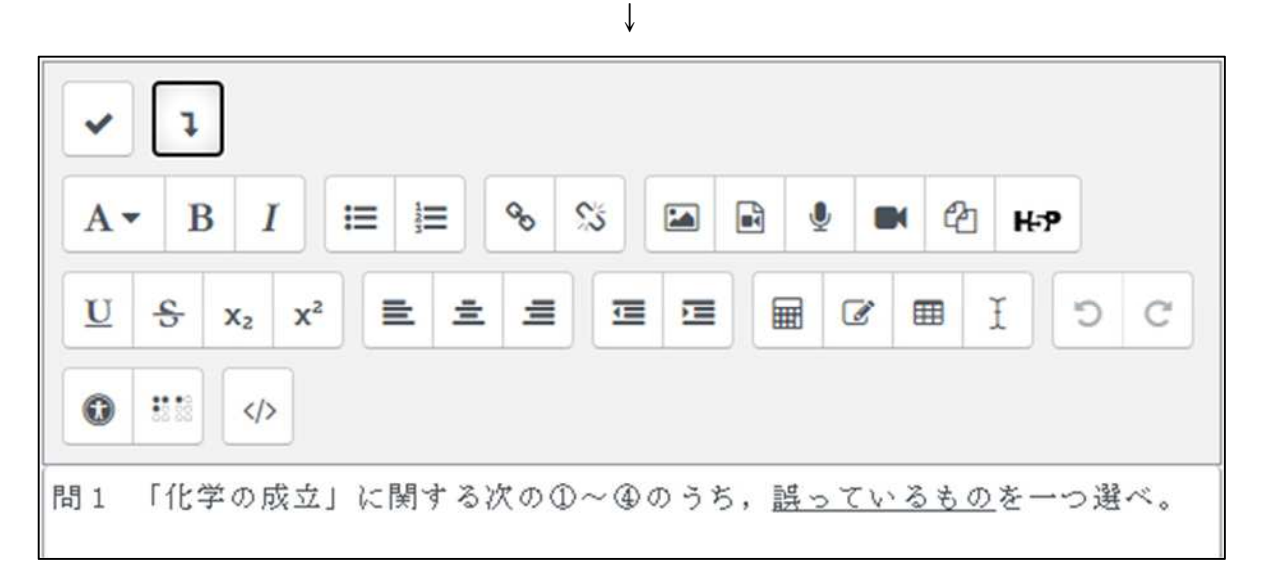

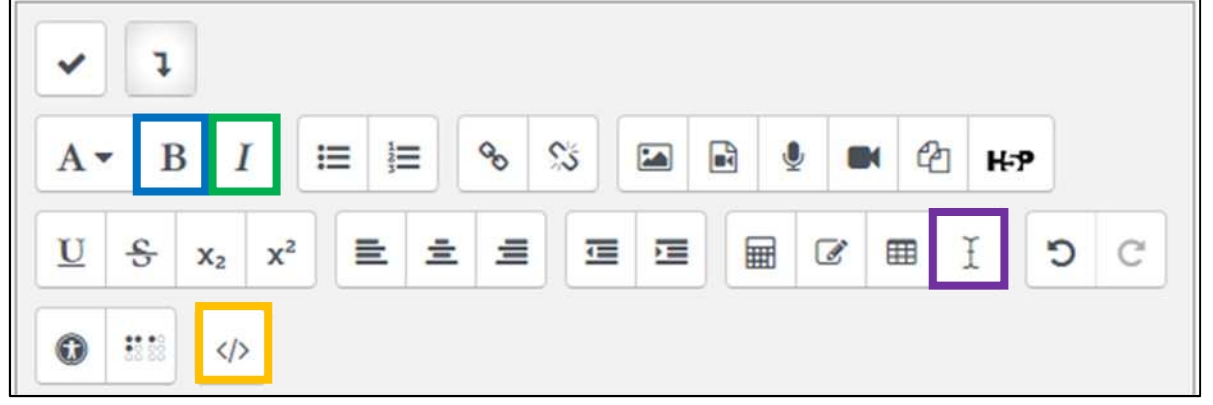

②各メニューを使用して、修正したい箇所の文字列を修正する。

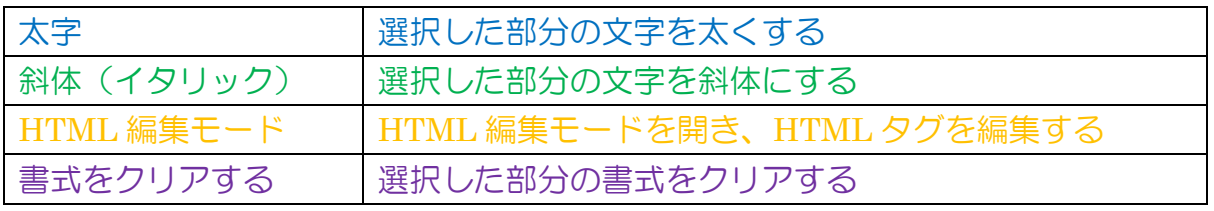

#### **(3)**画像を挿入する

①画像を挿入する場合は、画像を挿入したい場所にカーソルを合わせて、「■」ボタ ンをクリックする。

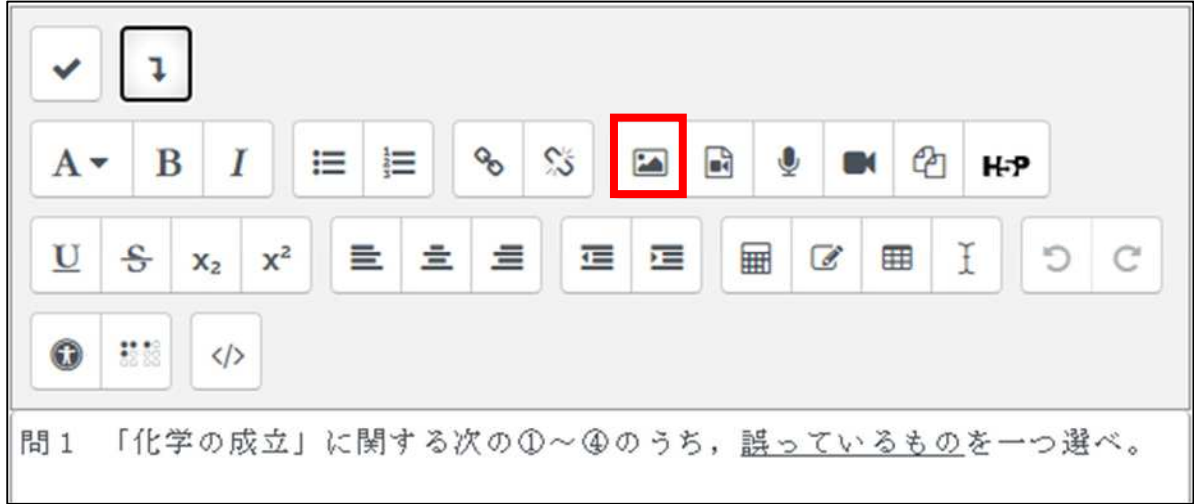

②「イメージを探すまたはアップロードする」をクリック。

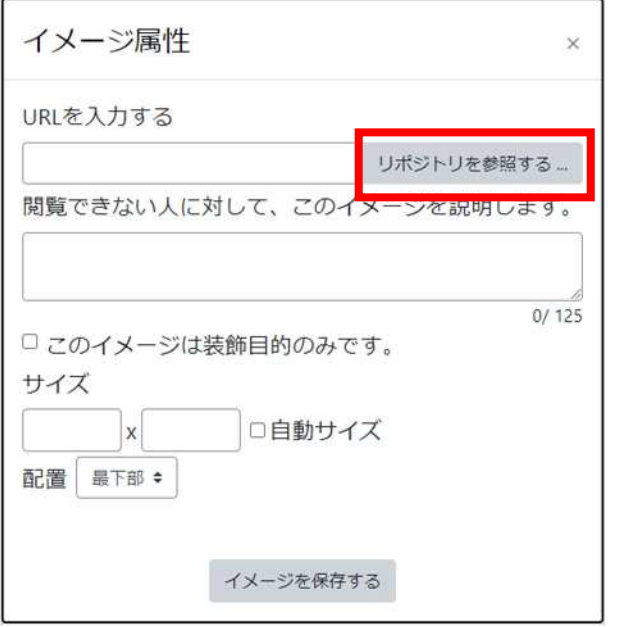

③「ファイルのアップロード」をクリックし、「ファイルを選択」から画像を選択→ 「このファイルをアップロードする」をクリック。

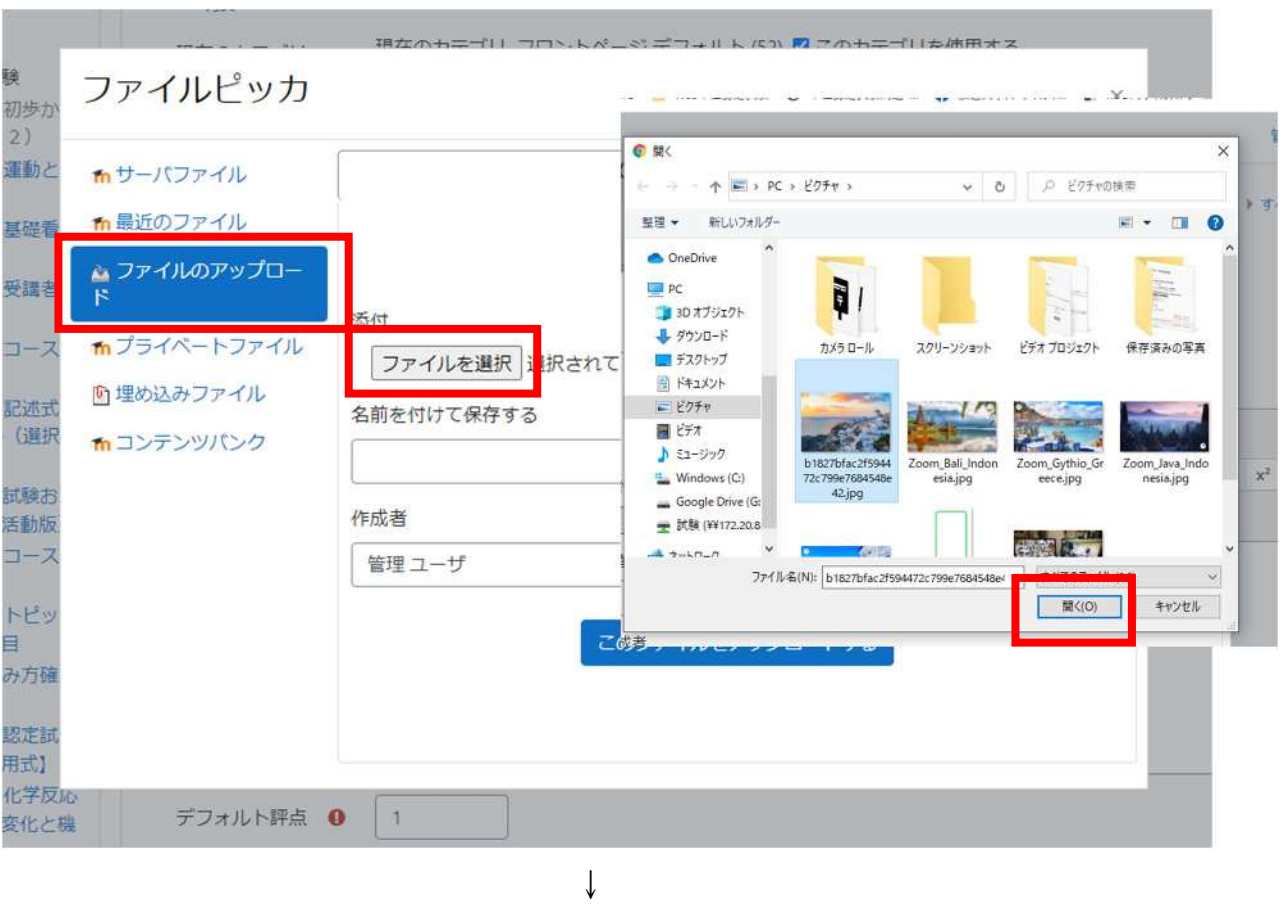

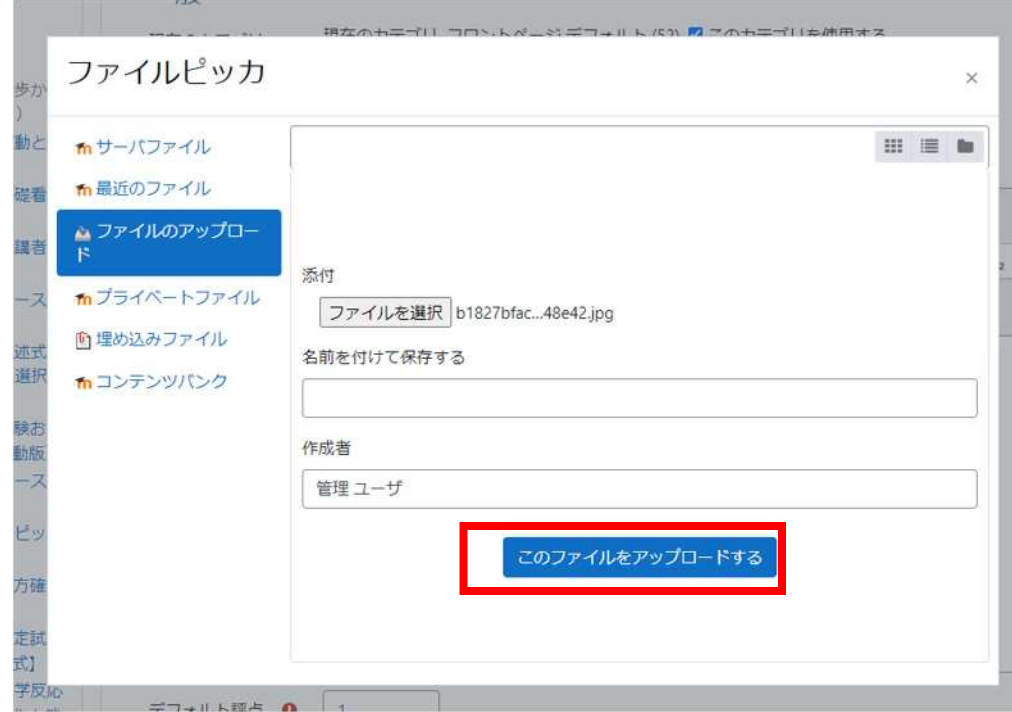

#### ④「このイメージは装飾目的のみです。」にチェックを入れ、「イメージを保存する」 をクリックすれば、画像が挿入される。

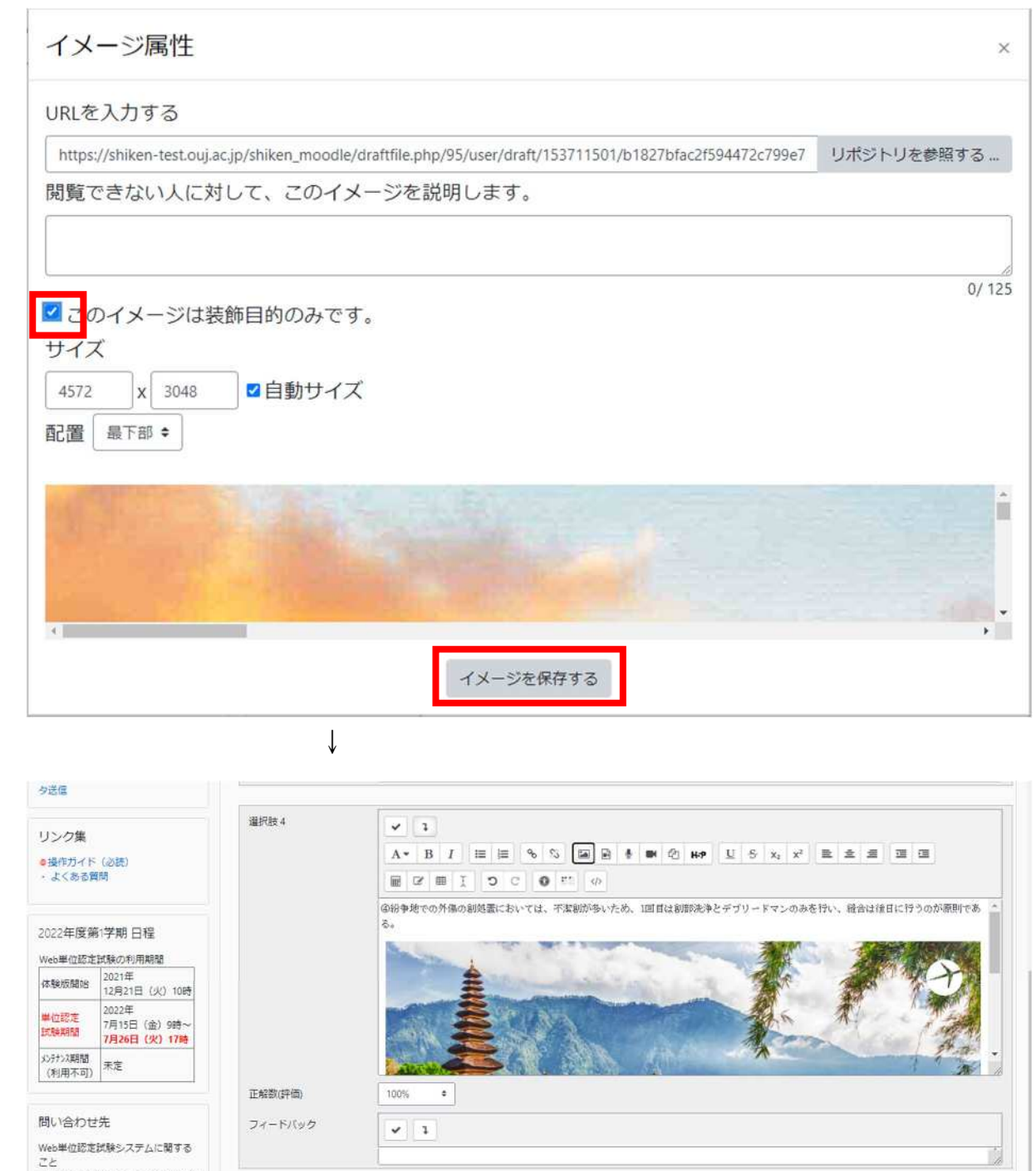

⑤画像のサイズが大きすぎる or 小さすぎる場合は、画像を左クリックしてから、「 」 ボタンをクリックする。

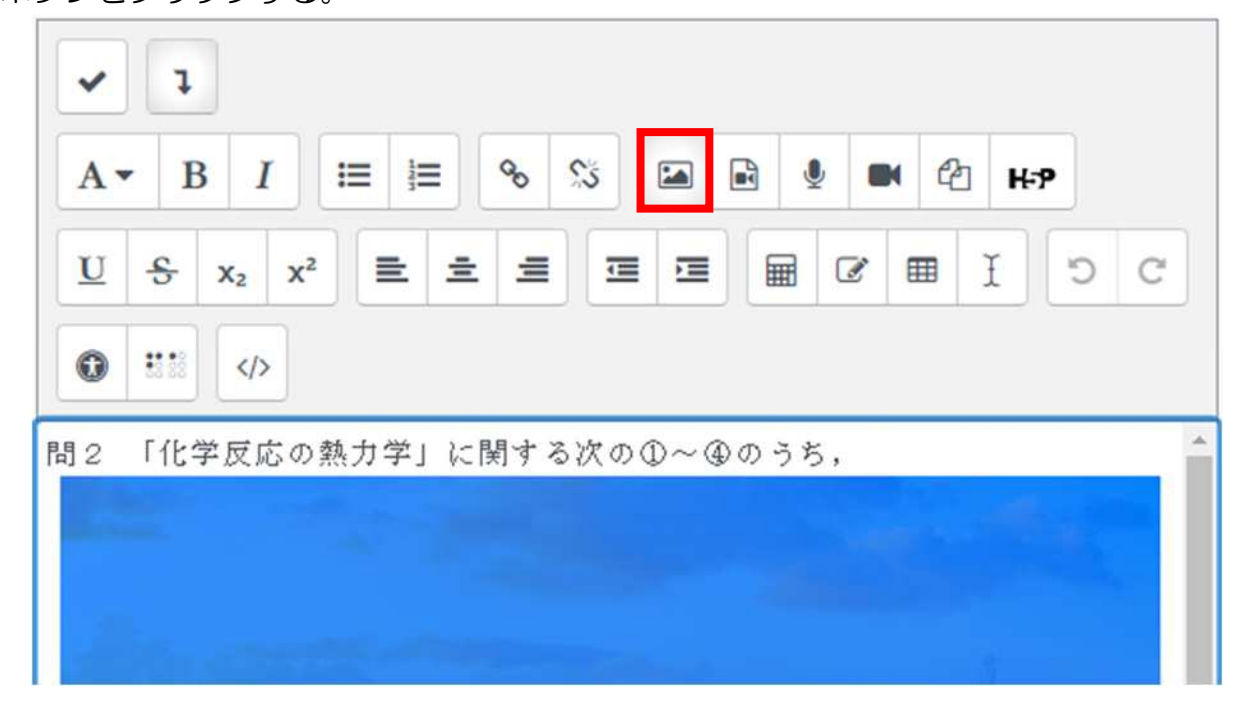

自動サイズにチェックが入っていれば縦横比が維持されるので、横か縦の一方に 数字を入力すれば良い。

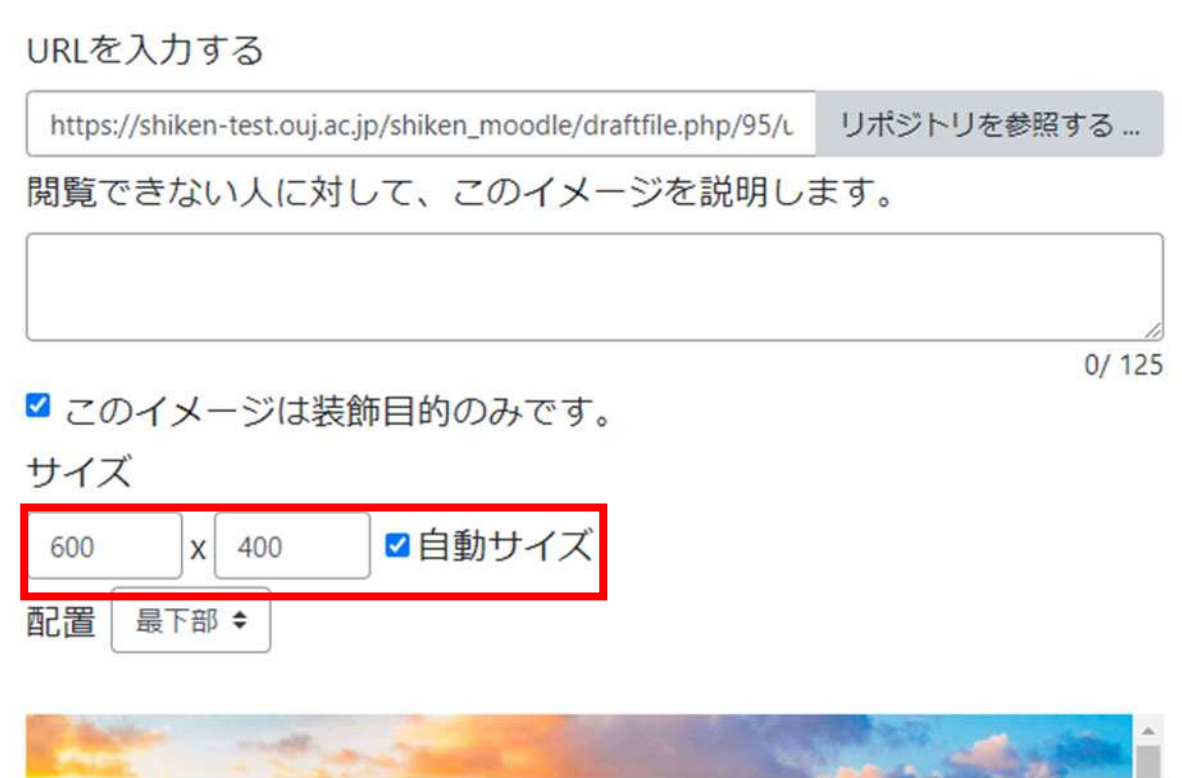

#### **(4)**変更内容を保存する

変更を加え終わったら、画面最下部の「変更を保存する」をクリックすることで、 変更内容が保存される(「変更を保存して編集を続ける」を押し、編集画面にとどま ったまま変更内容を保存することも可能)。

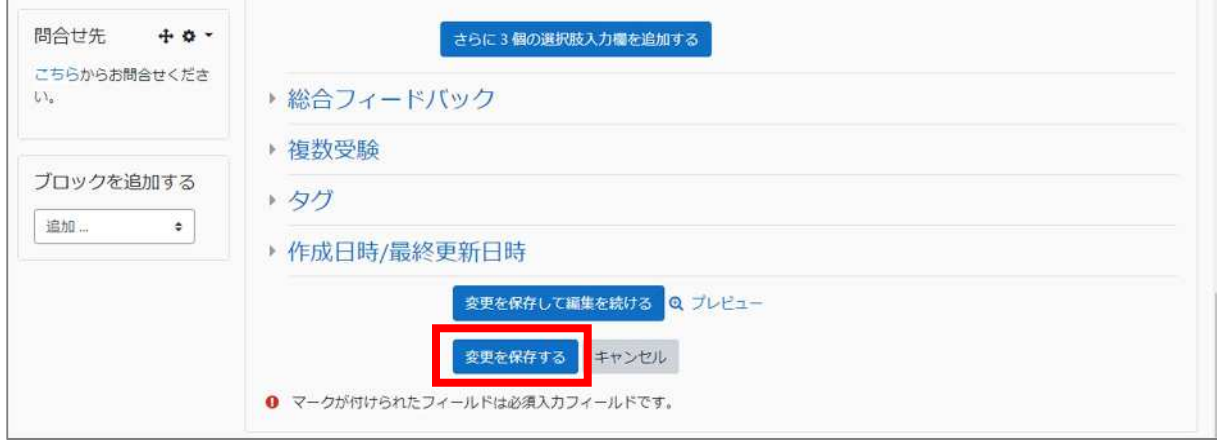

## 3.問題を手動で新規登録する(選択記述式問題以外)

#### **(1)**小テスト(単位認定試験)の編集画面を開く

問題を登録したい科目の小テスト(単位認定試験)を開くと、1問も問題が入って いない場合は、下図のような画面が表示されるので、「小テストを編集する」をクリ ック。

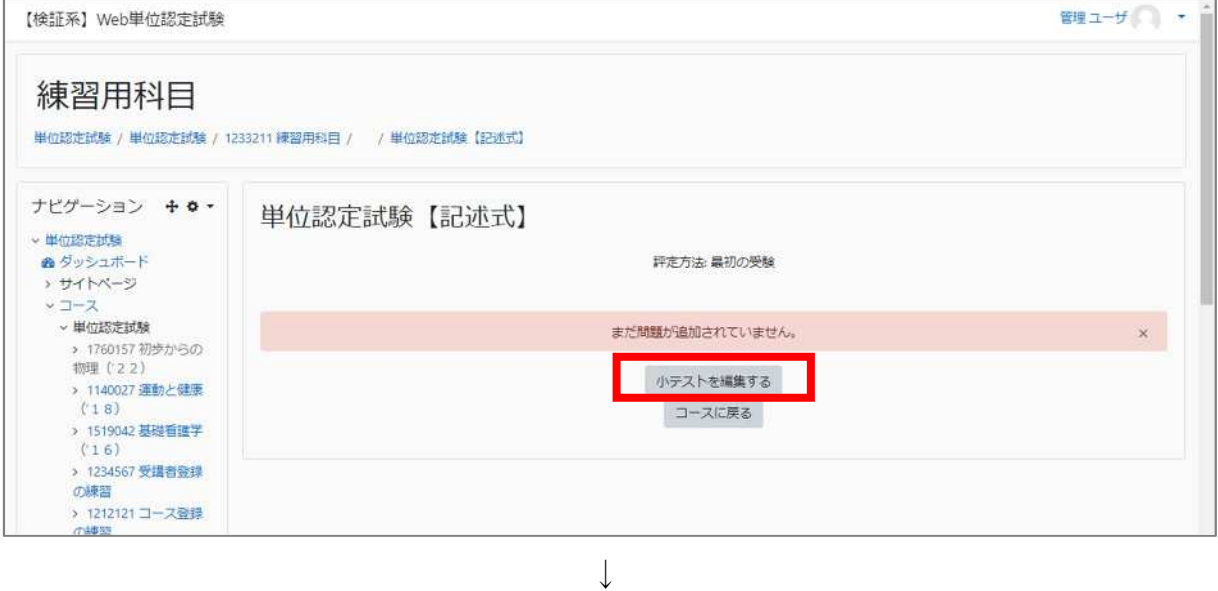

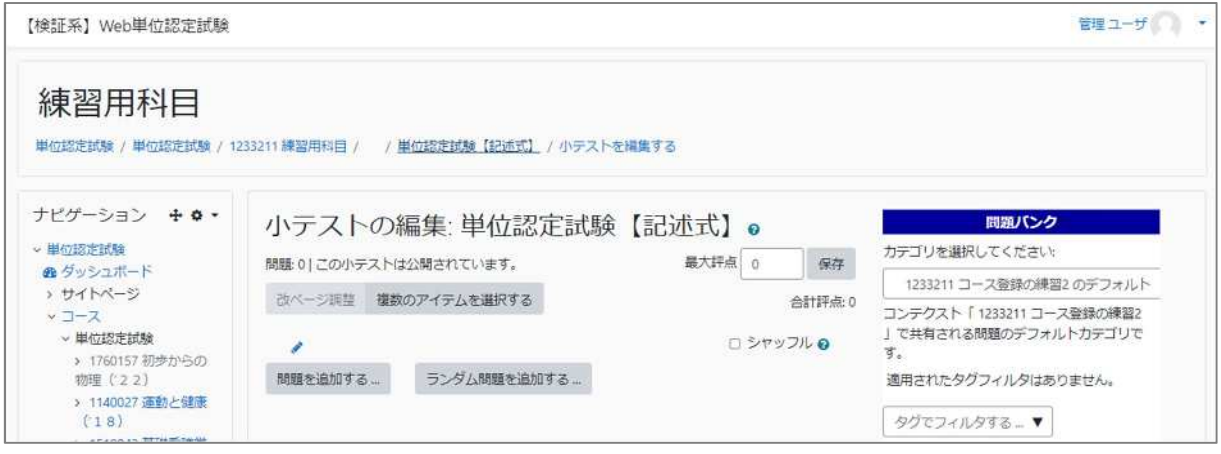

または、画面をスクロールして、左側の「管理>小テスト管理」から「小テストを 編集する」をクリックすることでも、開くことができる。

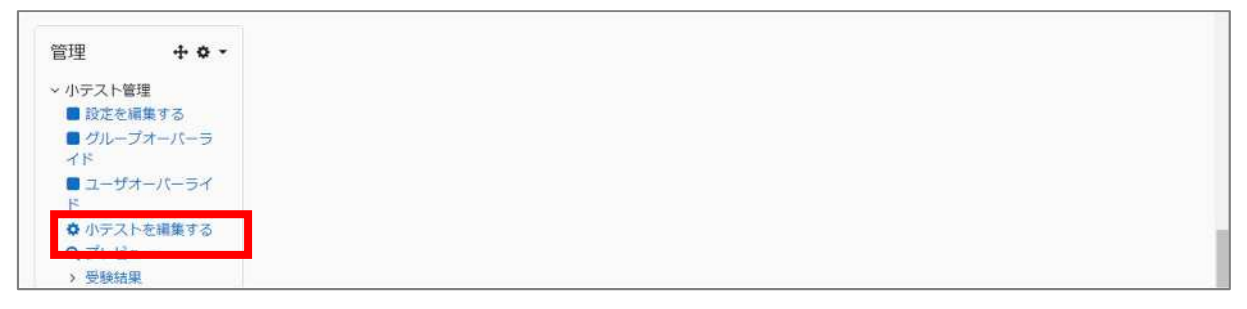

#### **(2)**問題を新規追加する

①「問題を追加する」をクリック。

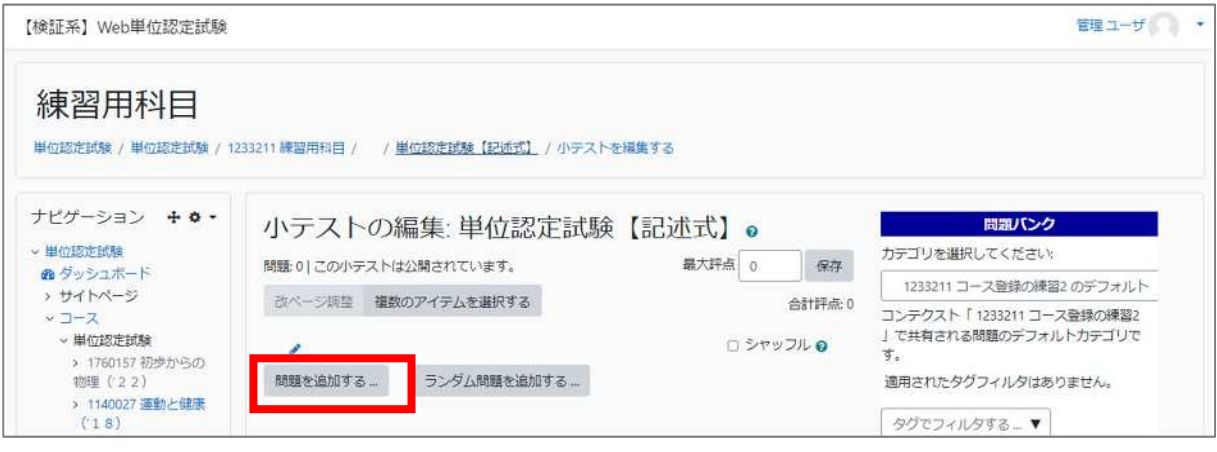

②問題タイプを選んで「追加」をクリック。

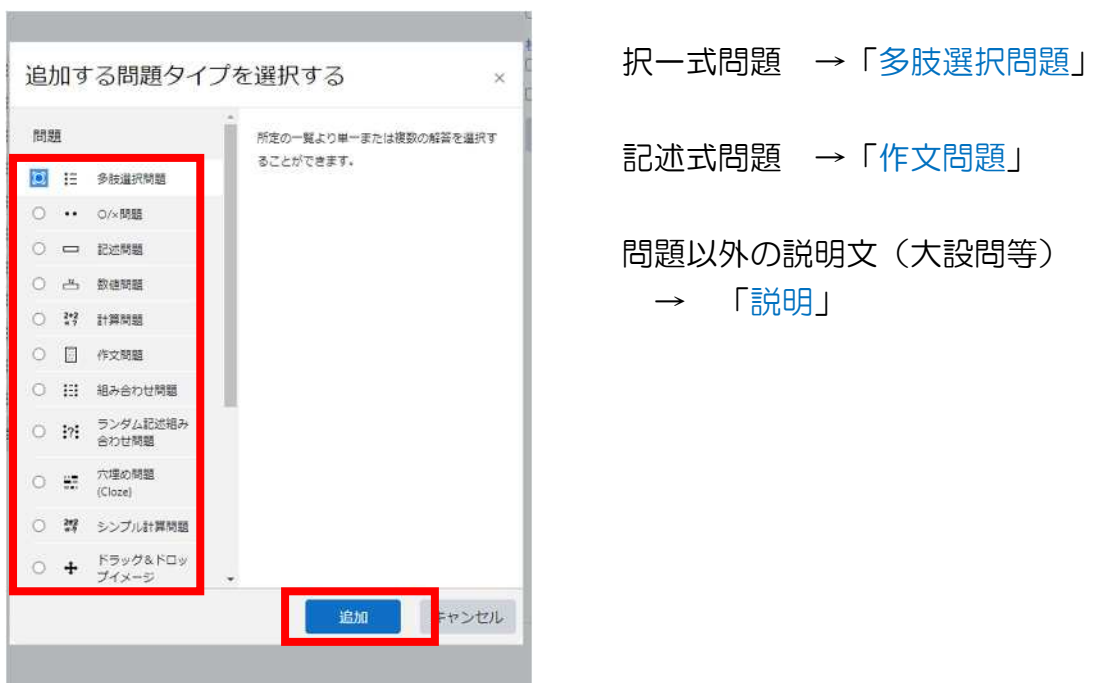

#### **(3)**問題の内容を登録する

①問題編集画面が開くので、問題の種類に応じて内容を入力する。

【択一式問題(多肢選択問題)の場合】

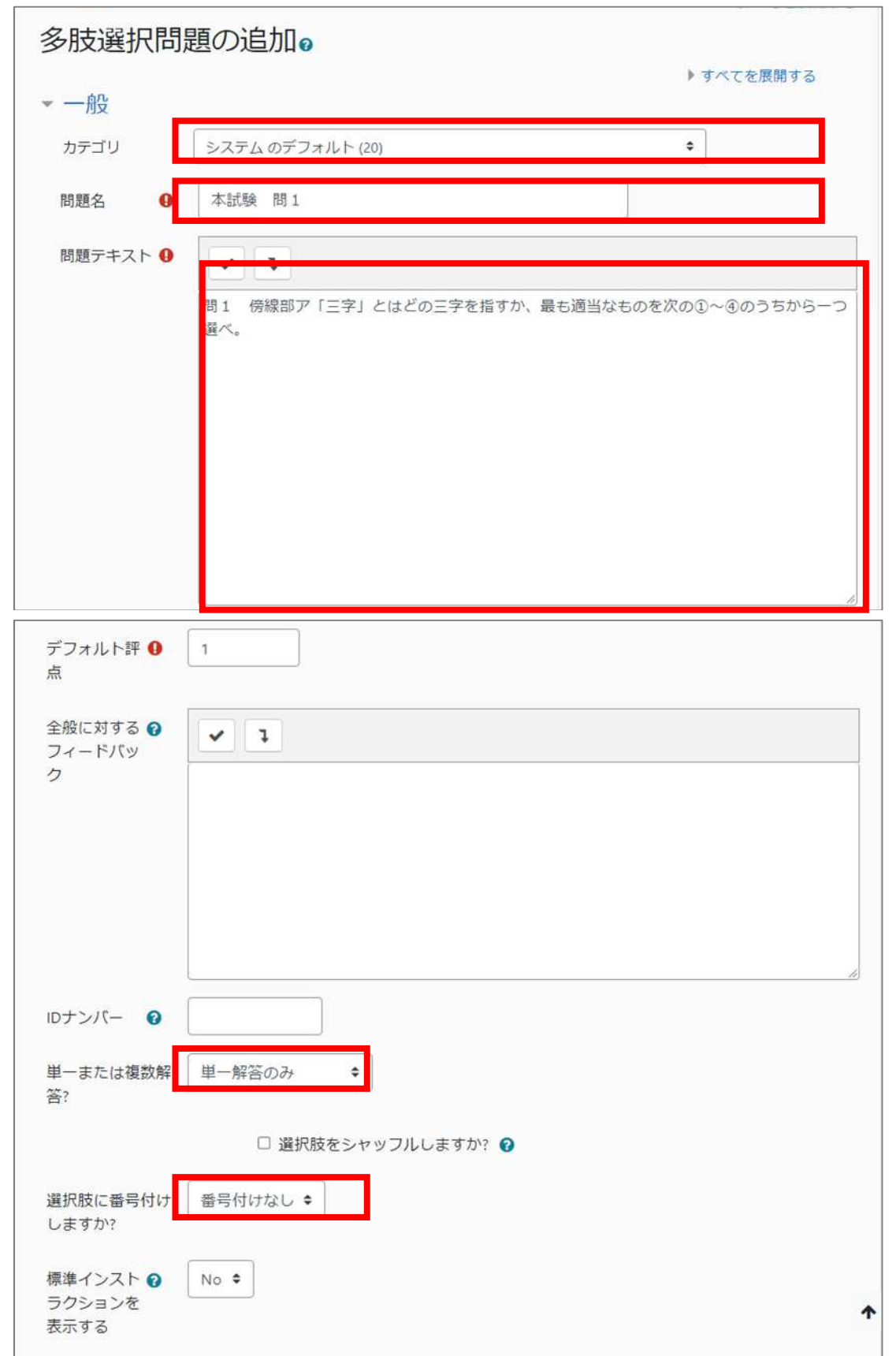

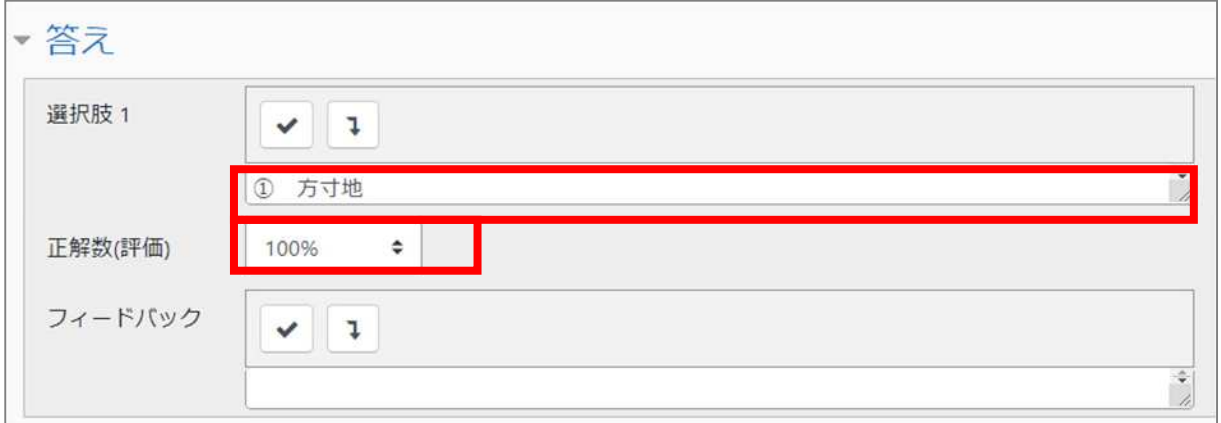

#### 〈入力内容〉

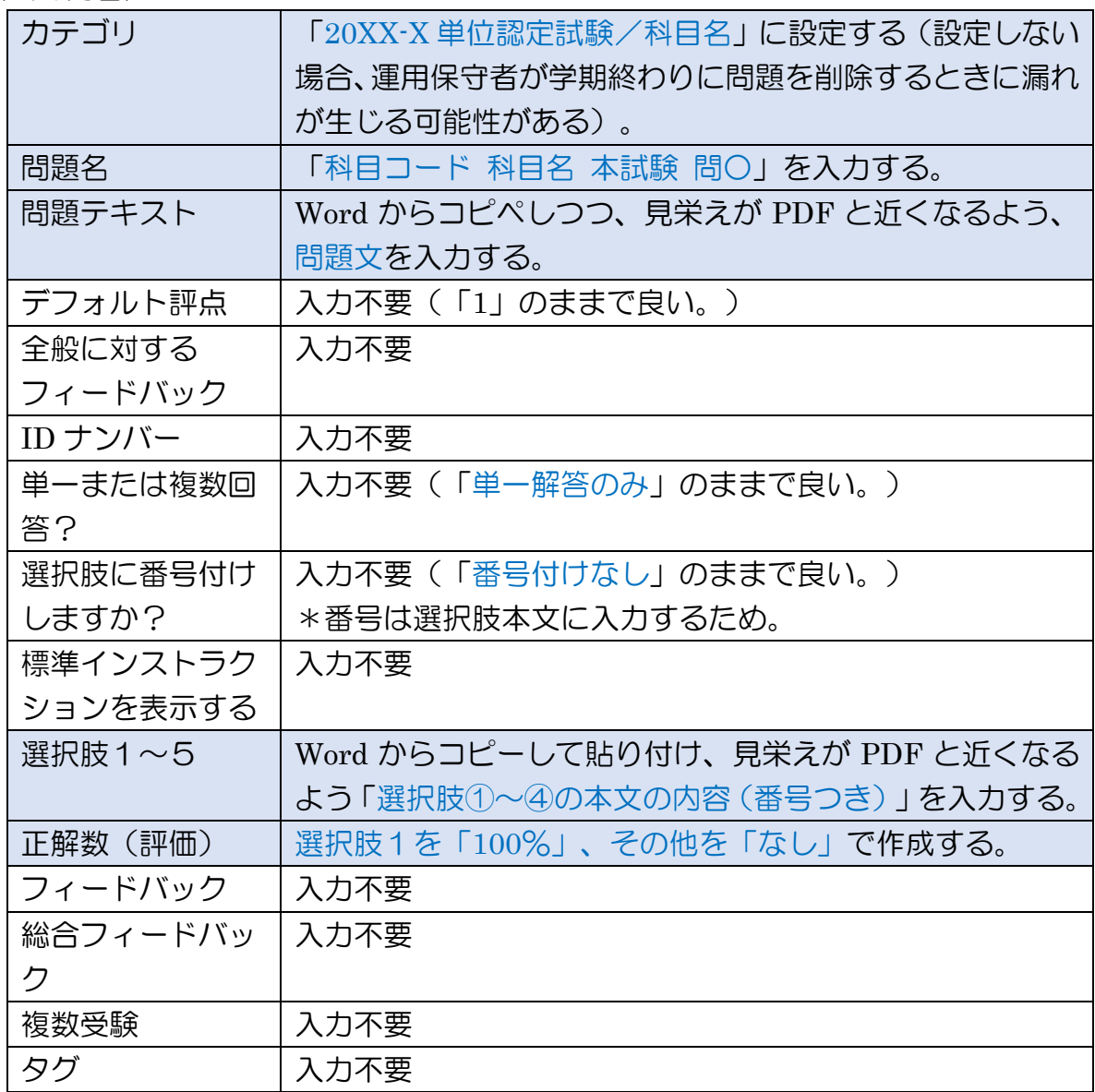

システム操作手順 3. 手動で新規登録する(選択式記述問題以外)

【記述式問題(作文問題)の場合】

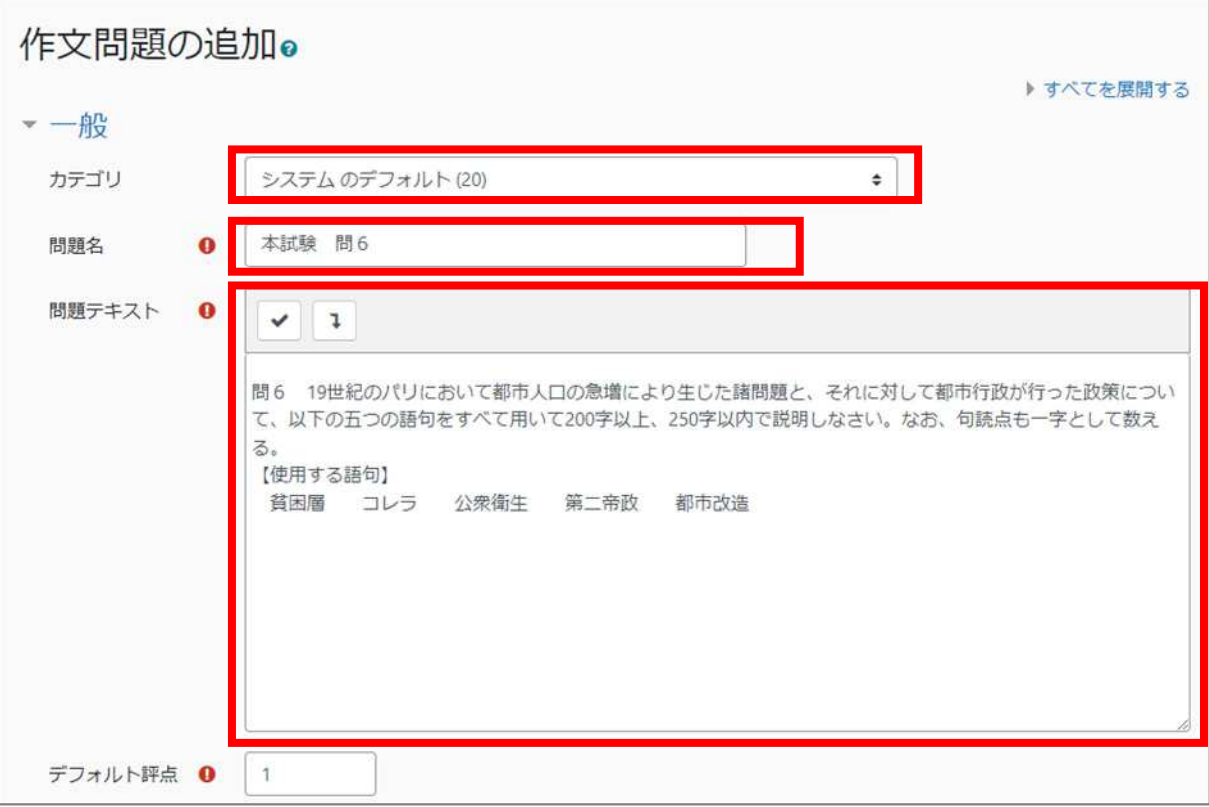

#### 〈入力内容〉

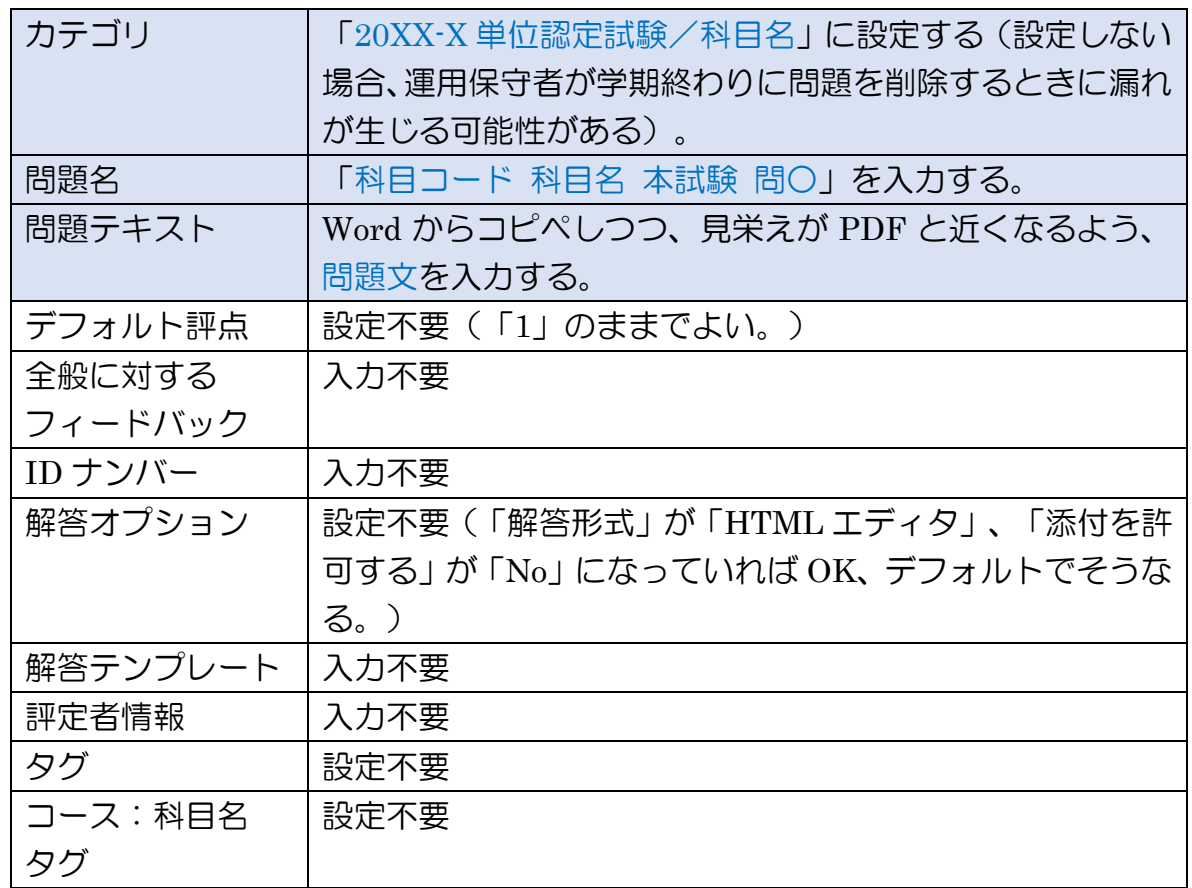

#### システム操作手順 3.手動で新規登録する(選択式記述問題以外)

【問題以外の説明文(大設問等)(説明)の場合】

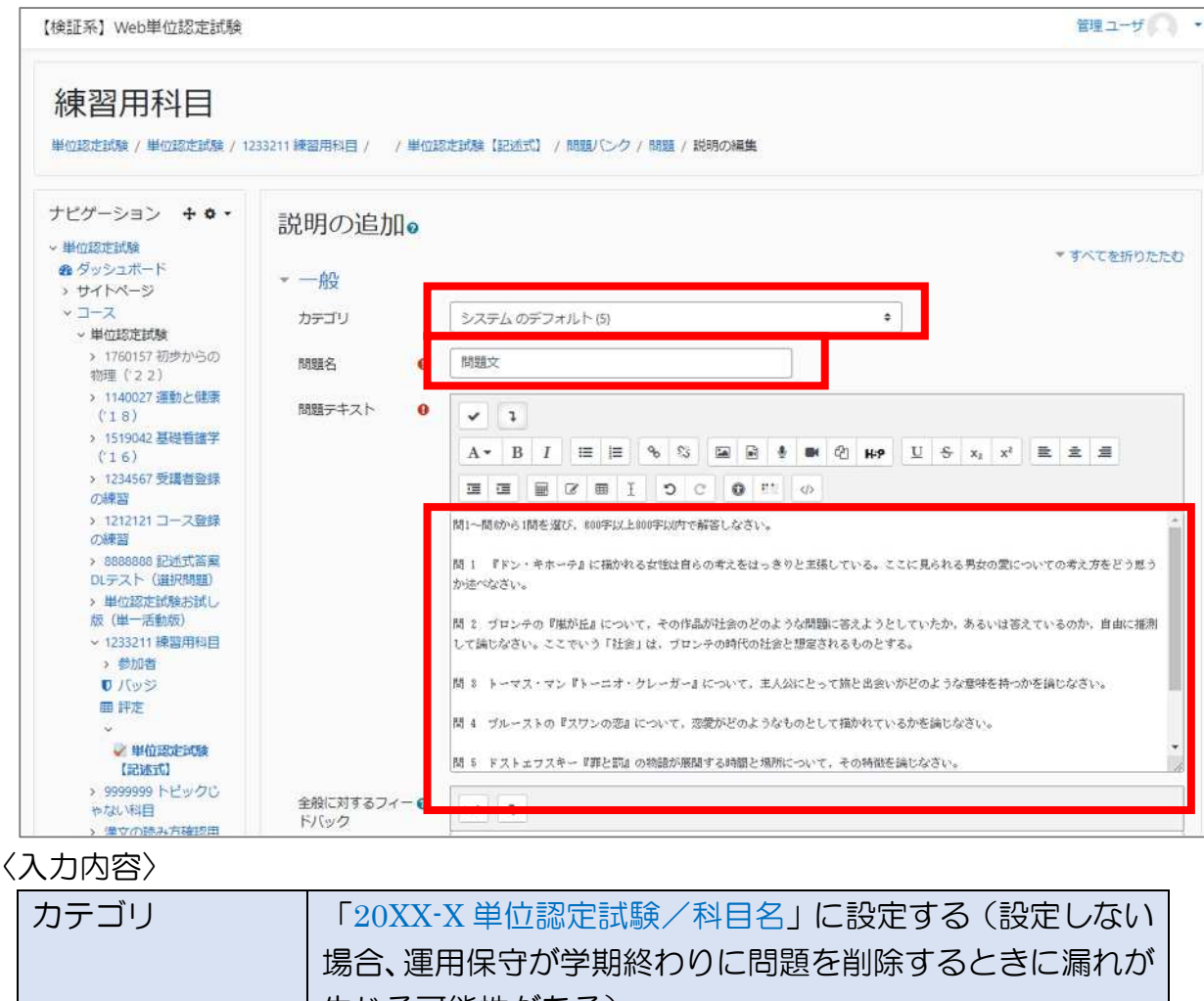

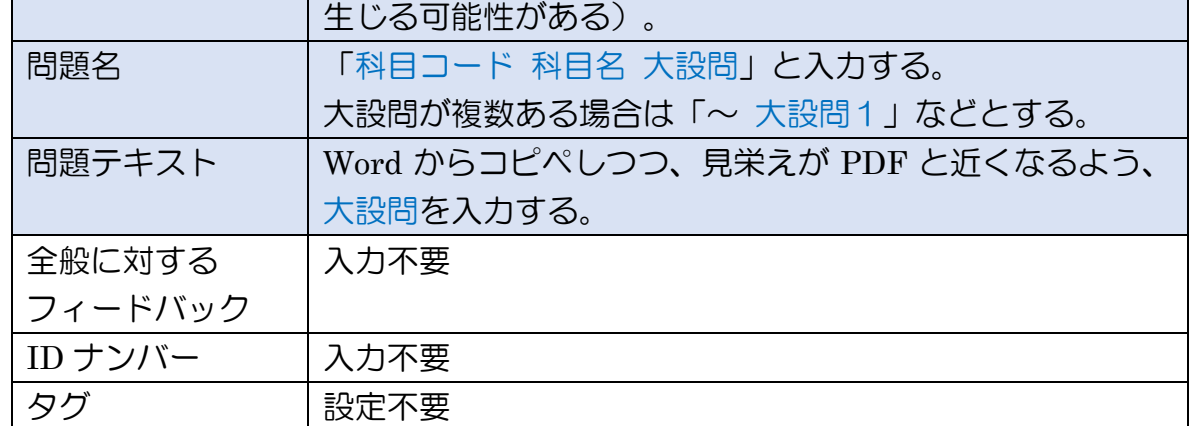

#### ⑦入力が終わったら「変更を保存する」をクリックして、登録する。

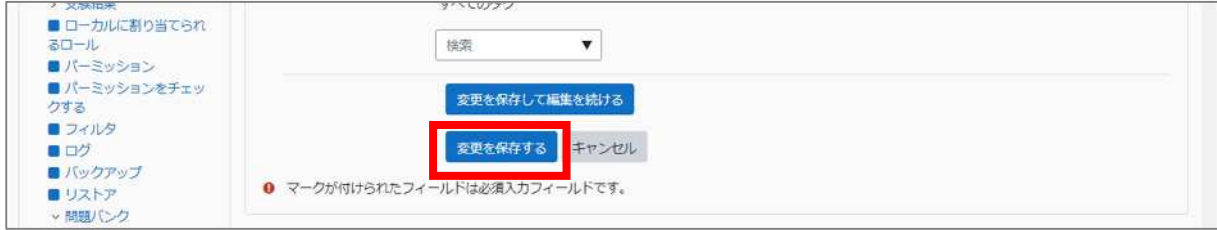

## 4. 問題を手動で新規登録する(選択記述式問題)

\*「手動で登録する科目の一覧」「手動で登録する科目の試験問題印刷用版下 PDF・ Word」は学生課から提供する。

複数の問から1つの問を選択して、記述式で答えるタイプの問題については、以下の 構成になるよう、問題を作成する。

①問題文【説明】

②選択した問番号を答える問題(=問番号入力欄【穴埋め問題】) ③選択した問について記述する問題(=解答欄【作文問題】)

↓選択式記述式問題の最終的な完成イメージ

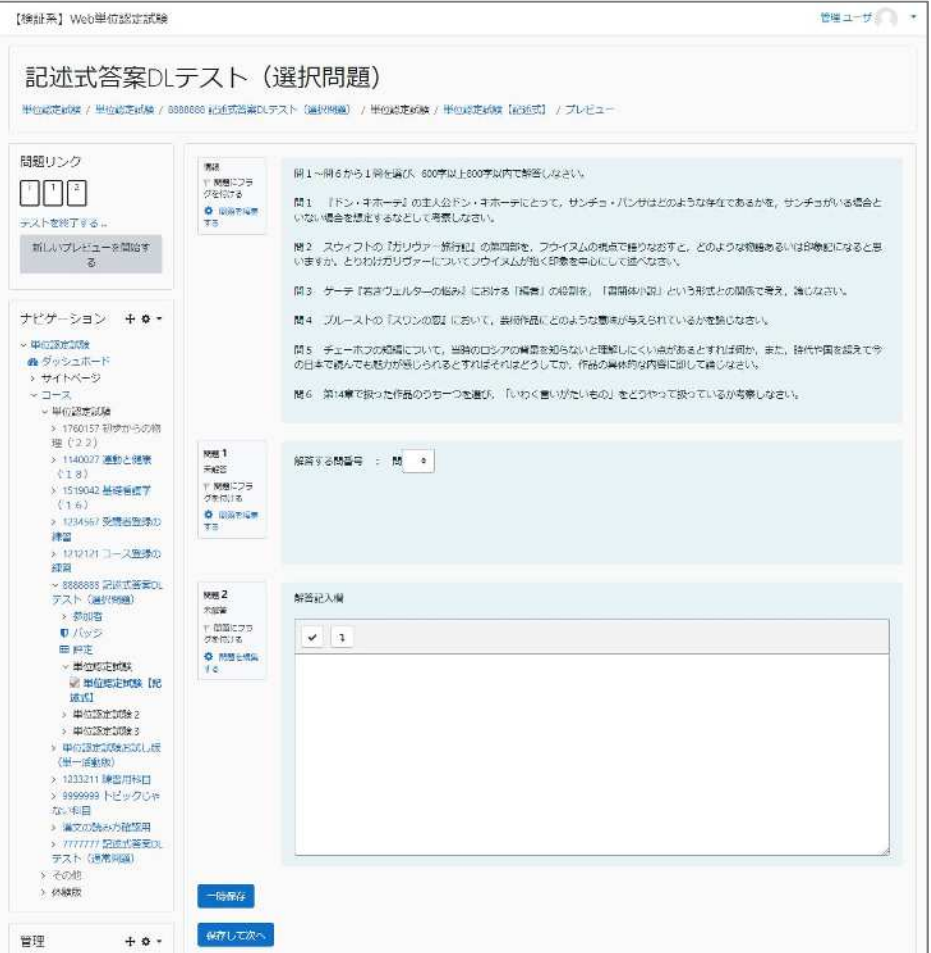

#### **(1)**小テスト(単位認定試験)の編集画面を開く

問題を登録したい科目の小テスト(単位認定試験)を開くと、1問も問題が入って いない場合は、下図のような画面が表示されるので、「小テストを編集する」をクリ ック。

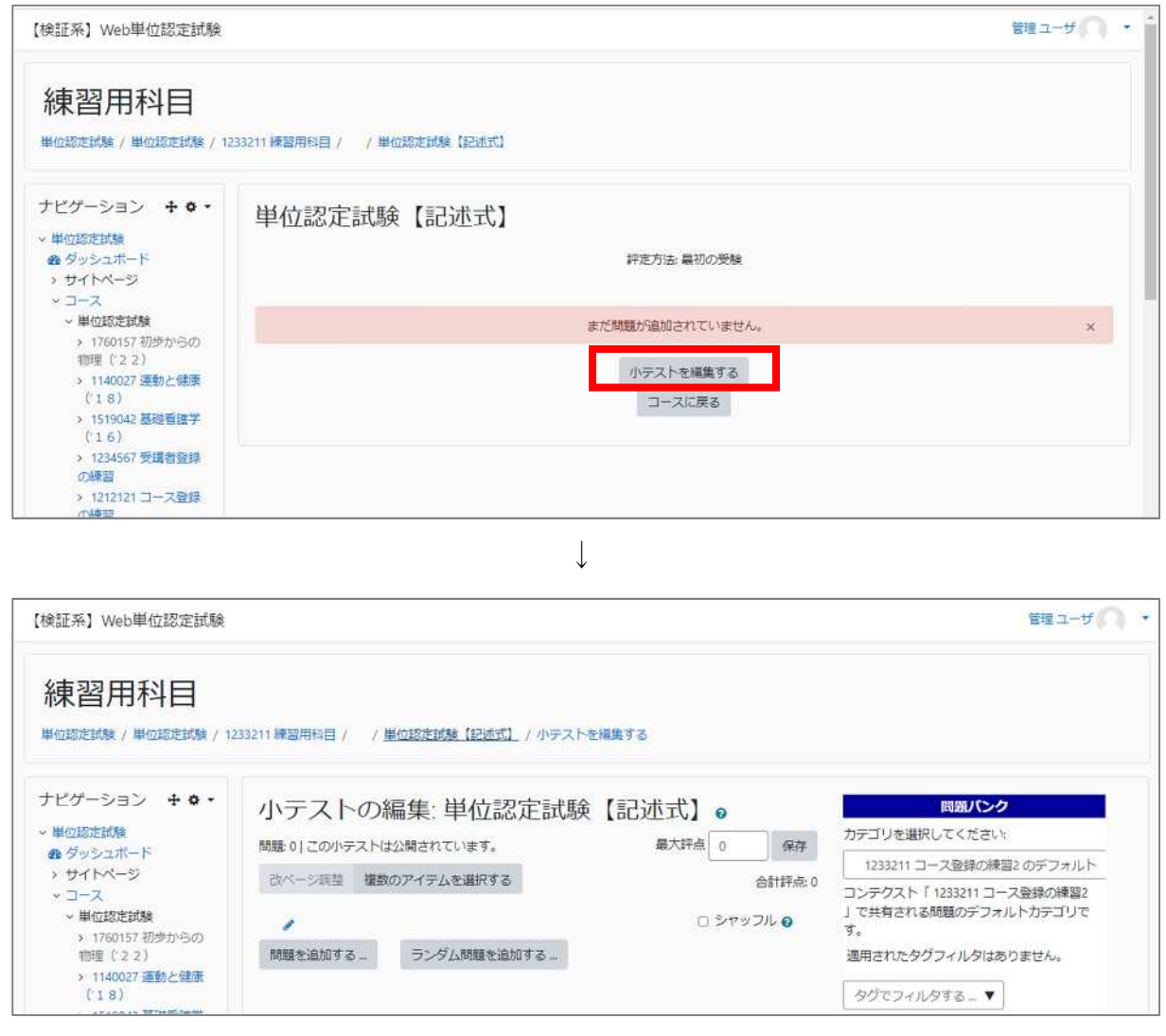

または、画面をスクロールして、左側の「管理>小テスト管理」から「小テストを 編集する」をクリックすることでも、開くことができる。

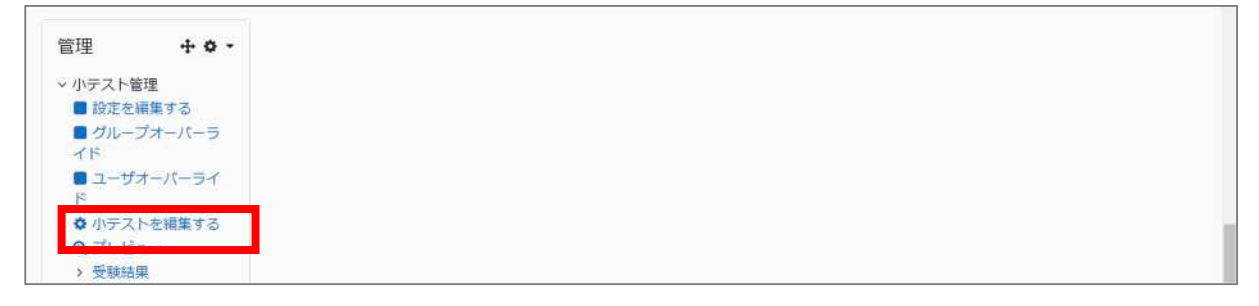

#### **(2)**選択記述式問題の問題文を登録する

①まずは 1 問目として問題文を登録する。「問題を追加する」をクリック。

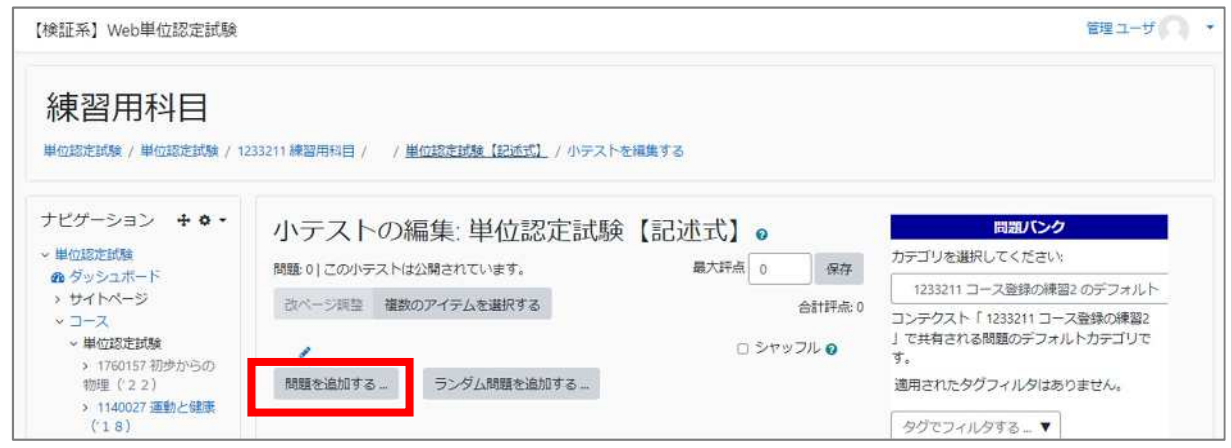

#### ②すると、問題タイプを訊かれるので、「説明」を選んで「追加」をクリック。

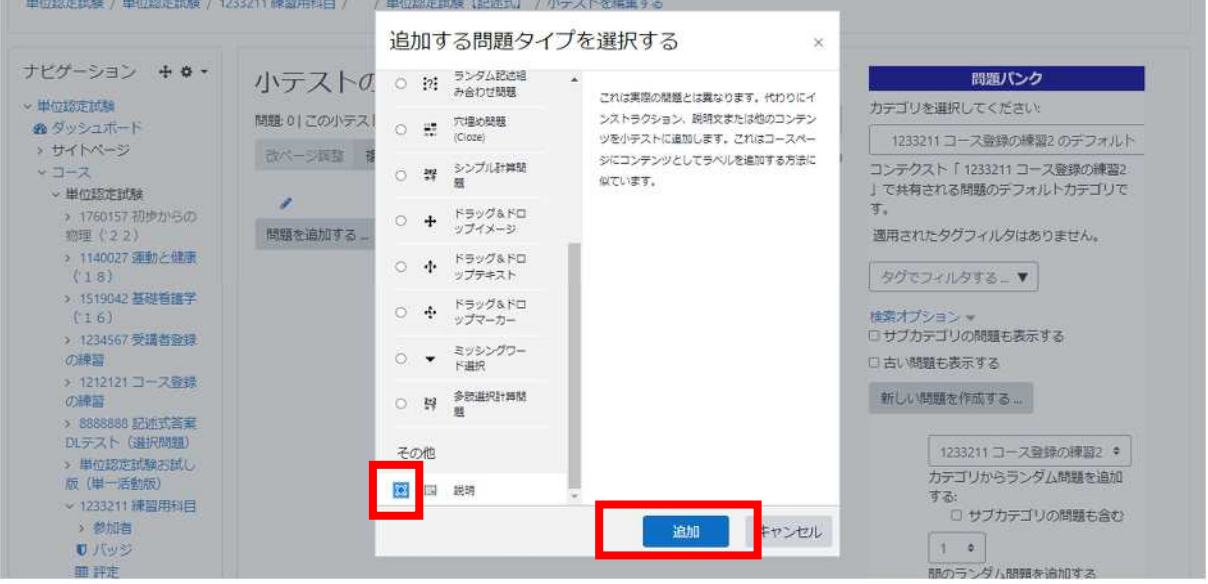

#### システム操作手順 4. 手動で新規登録する(選択式記述問題)

③問題編集画面が開くので、以下の内容(3 箇所)を入力する。

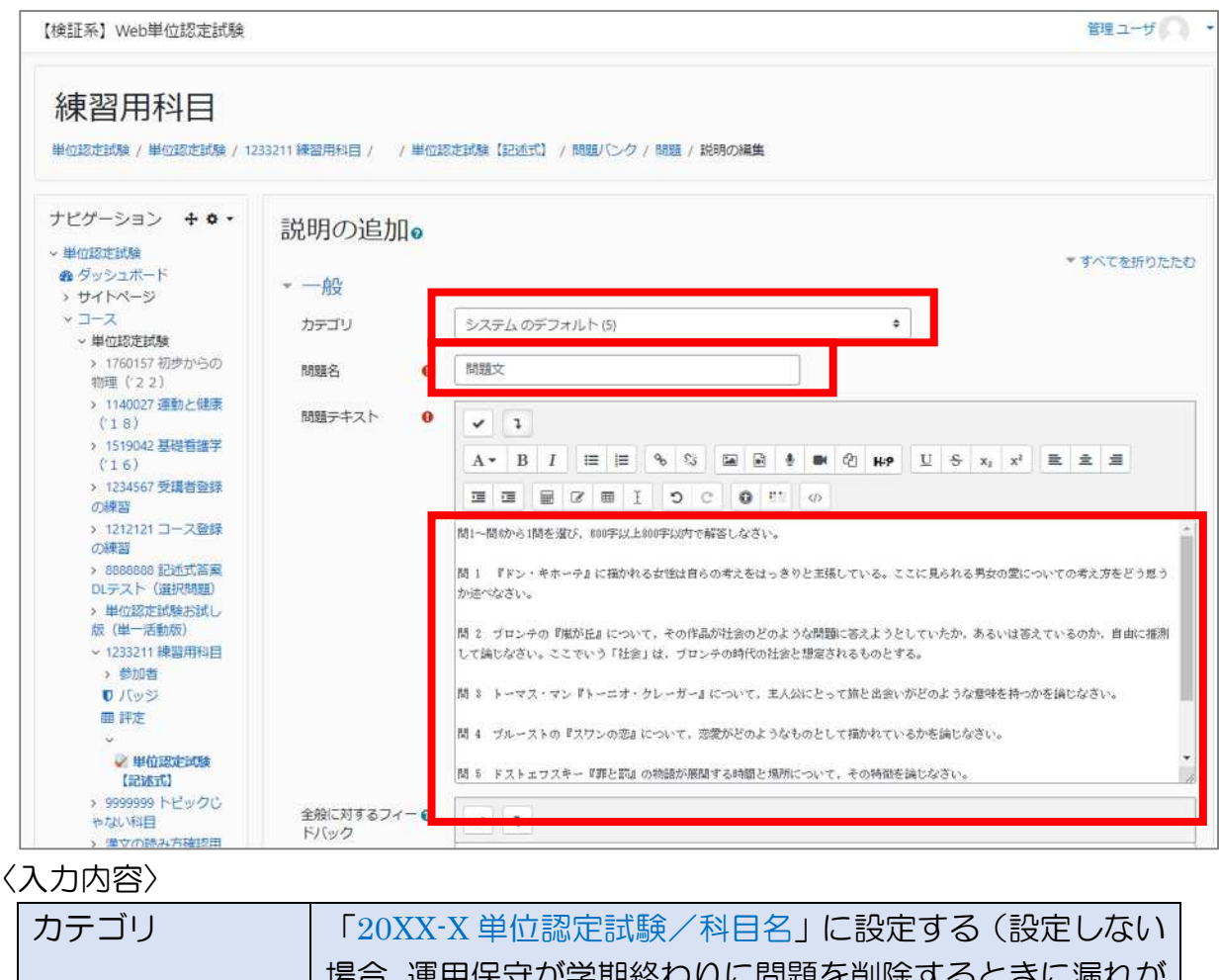

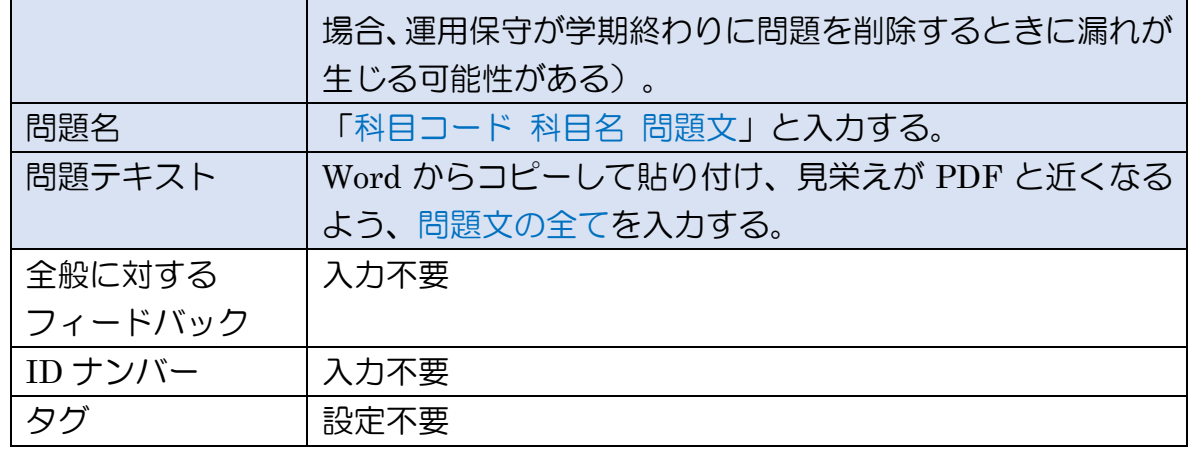

#### ④入力が終わったら「変更を保存する」をクリックして、登録する。

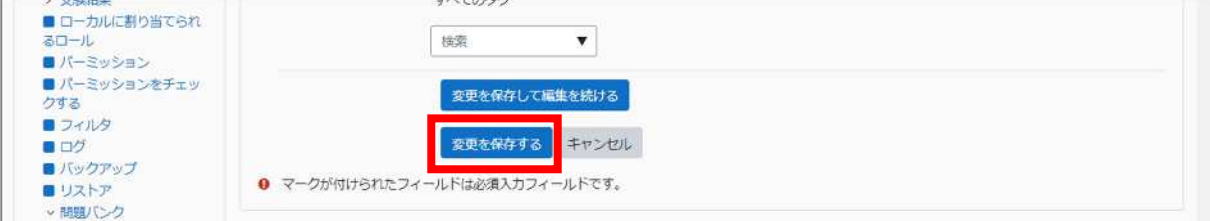

#### **(3)**問番号記入欄を登録する

①続けて、2問目に「問番号を選択させる問題」を作成する。

「問題を追加する」をクリックしてから、今度は「穴埋め問題」を選択する。

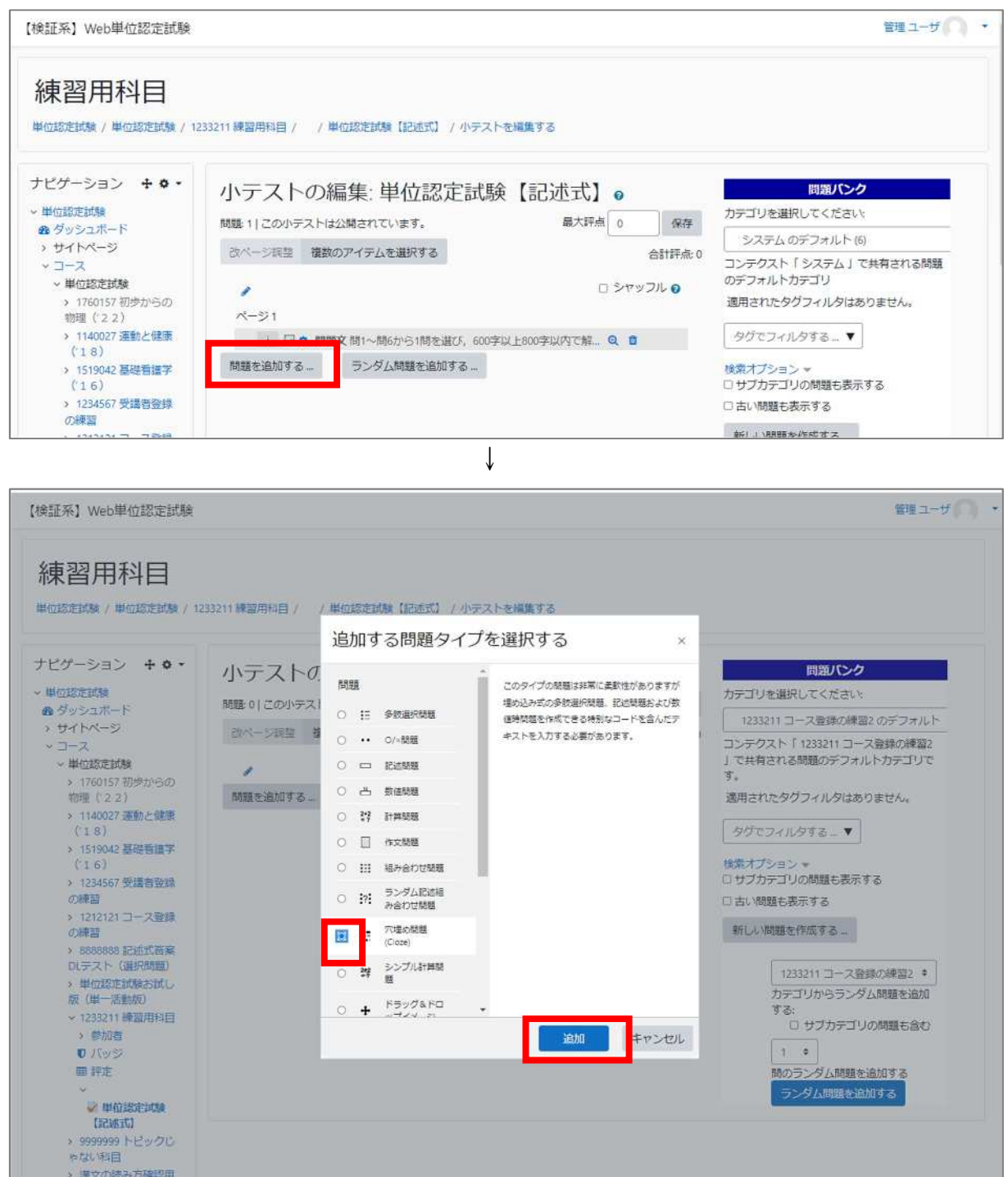

#### システム操作手順 4. 手動で新規登録する(選択式記述問題)

②問題編集画面が開くので、以下の内容(3 箇所)を入力する。

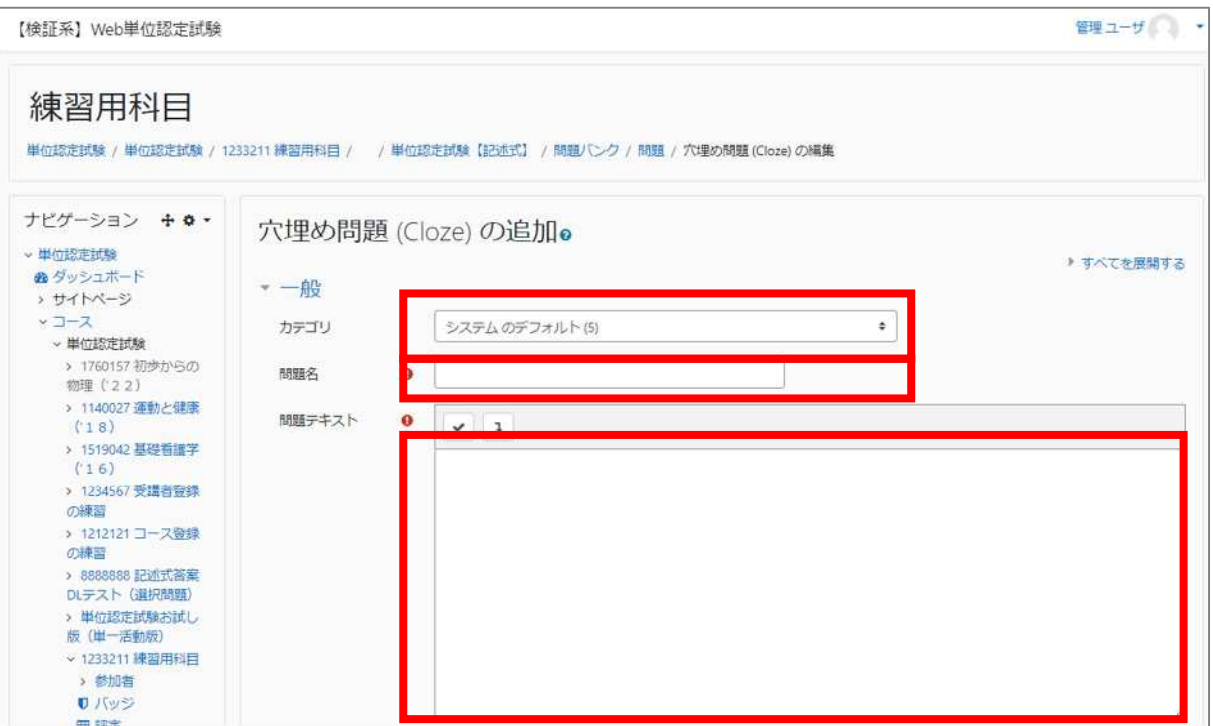

#### 〈入力内容〉

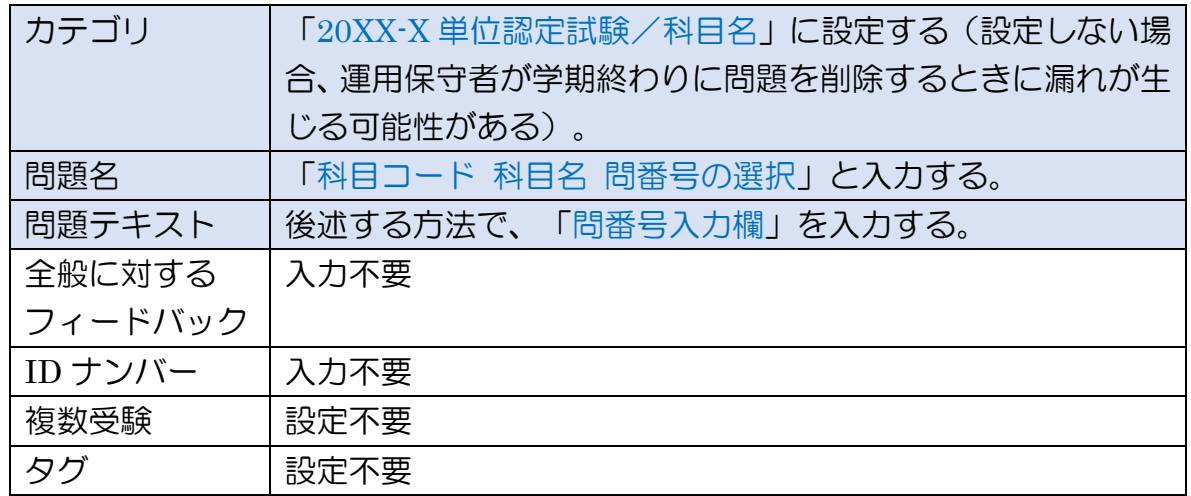

システム操作手順 4. 手動で新規登録する(選択式記述問題)

【問番号入力欄の入力内容】

(例:問1~6まである場合)

解答する問番号 : 問{1:MULTICHOICE:%100% 1~%100% 2~%100% 3  $~\sim$ %100%4~%100%5~%100%6}

上の例のように、

- ・「解答する問番号 : 問{1:MULTICHOICE: }」の中に、
- ・問の数だけ「%100%[全角数字]」と、間に「~」を入力する。 \*半角数字だと、択一式の WAKABA 連携用解答データとして出力されてしまう ので、必ず全角にすること!

このように入力することで、下のようにプルダウンにより数字を選ぶ問題ができあ がる。

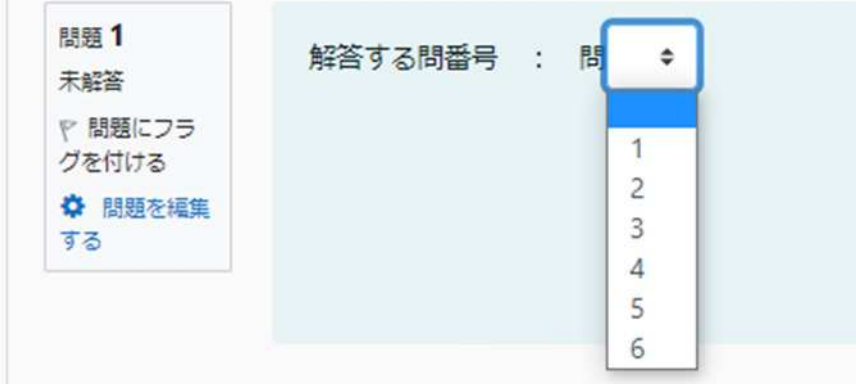

- \*「%100%」はその番号を選んだ場合の得点率で、設定必須のため入力している(この場合はど れを選んでも設定された得点が満点入るようにしてある)が、記述式の採点は Moodle 上で行 わないため実質%%の間の数字は関係ない。
- ③入力が終わったら「変更を保存する」をクリックして、登録する。

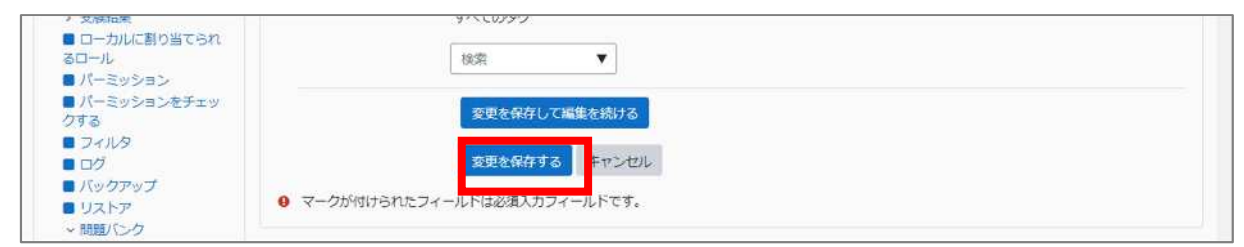

#### **(4)**解答記入欄を登録する

①最後に、「解答記入欄」を作成する。

「問題を追加する」をクリックしてから、「作文問題」を選択する。

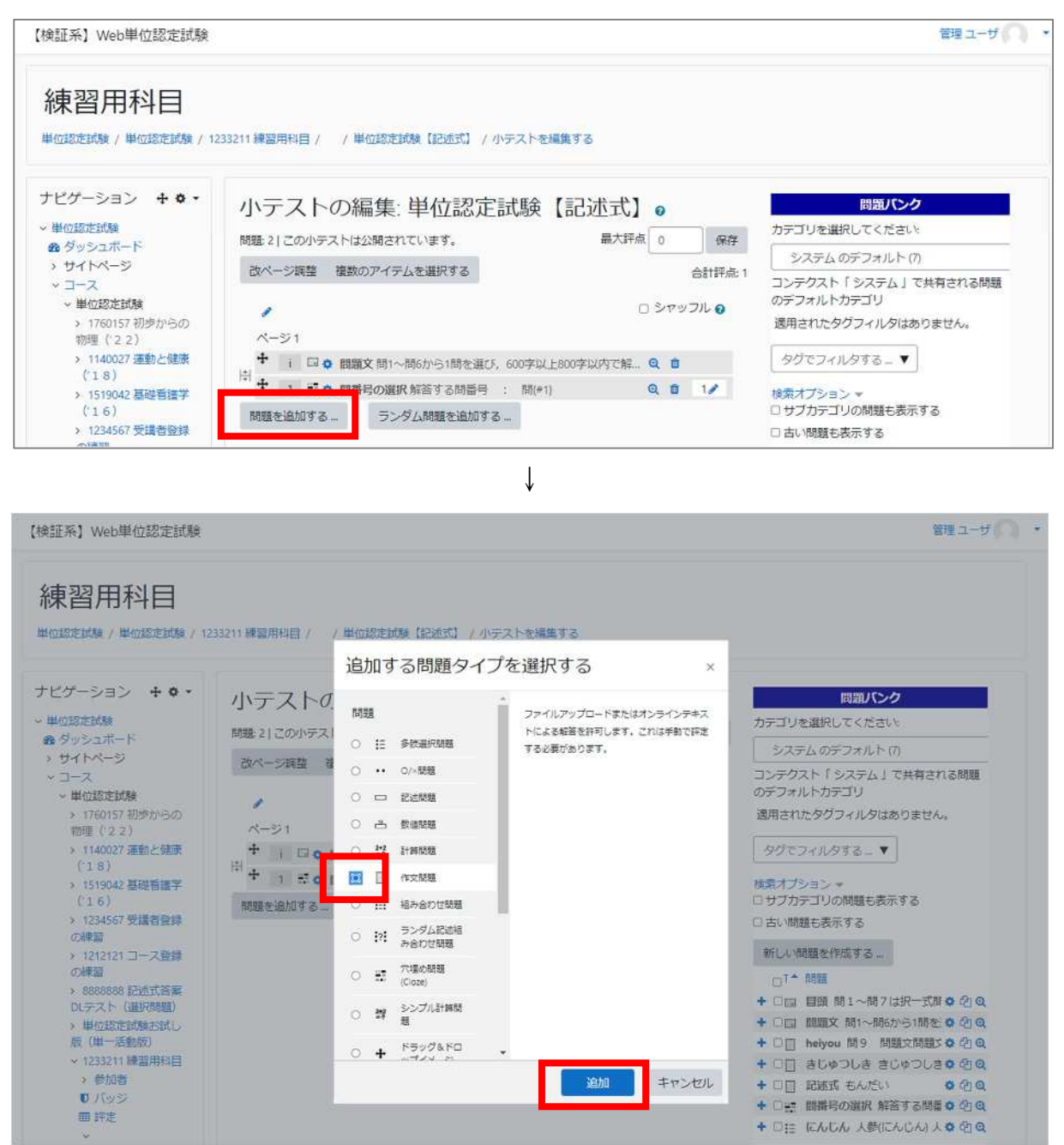

②問題編集画面が開くので、以下の内容(3 箇所)を入力する。

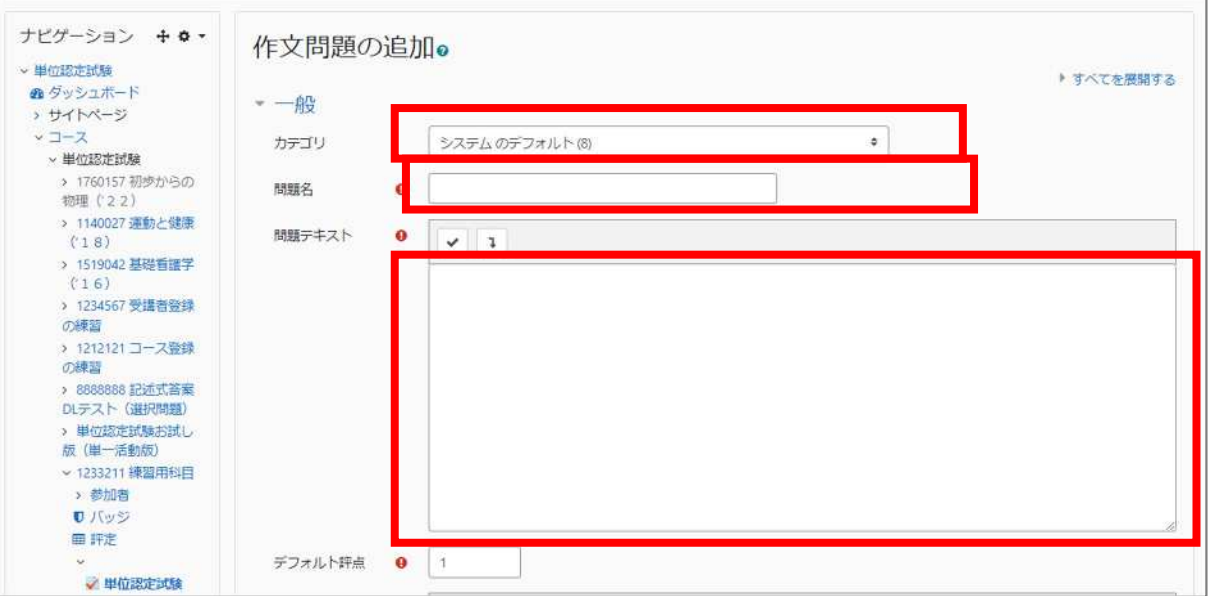

〈入力内容〉

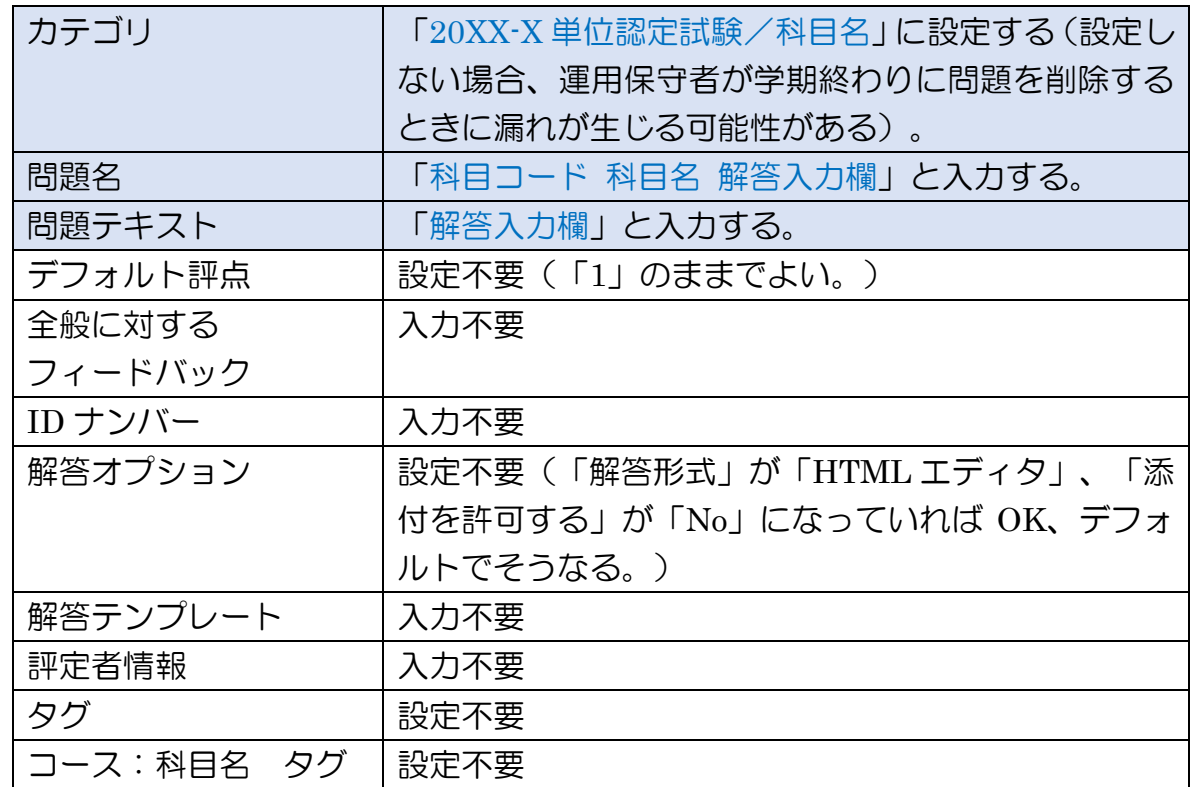

#### ⑦入力が終わったら「変更を保存する」をクリックして、登録する。

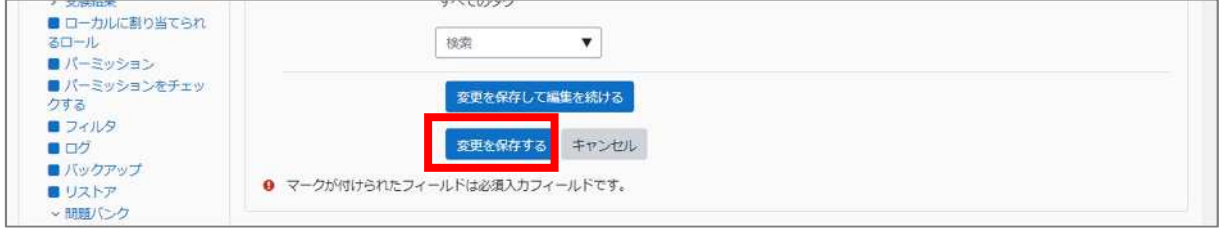

## 5.問題の並び替え・削除

【問題の並び替え】

田評定

▽ 単位認定試験

CSV 登録の科目に説明を後から追加した場合や、問題の追加順を間違えた場合等 は、問題を並び替える必要がある。

小テスト編集画面(「管理>小テスト管理>小テストを編集する」)で、 移動させたい問題の中マークをクリックしながら移動させたい場所まで ドラッグすることで、問題を並び替えられる。

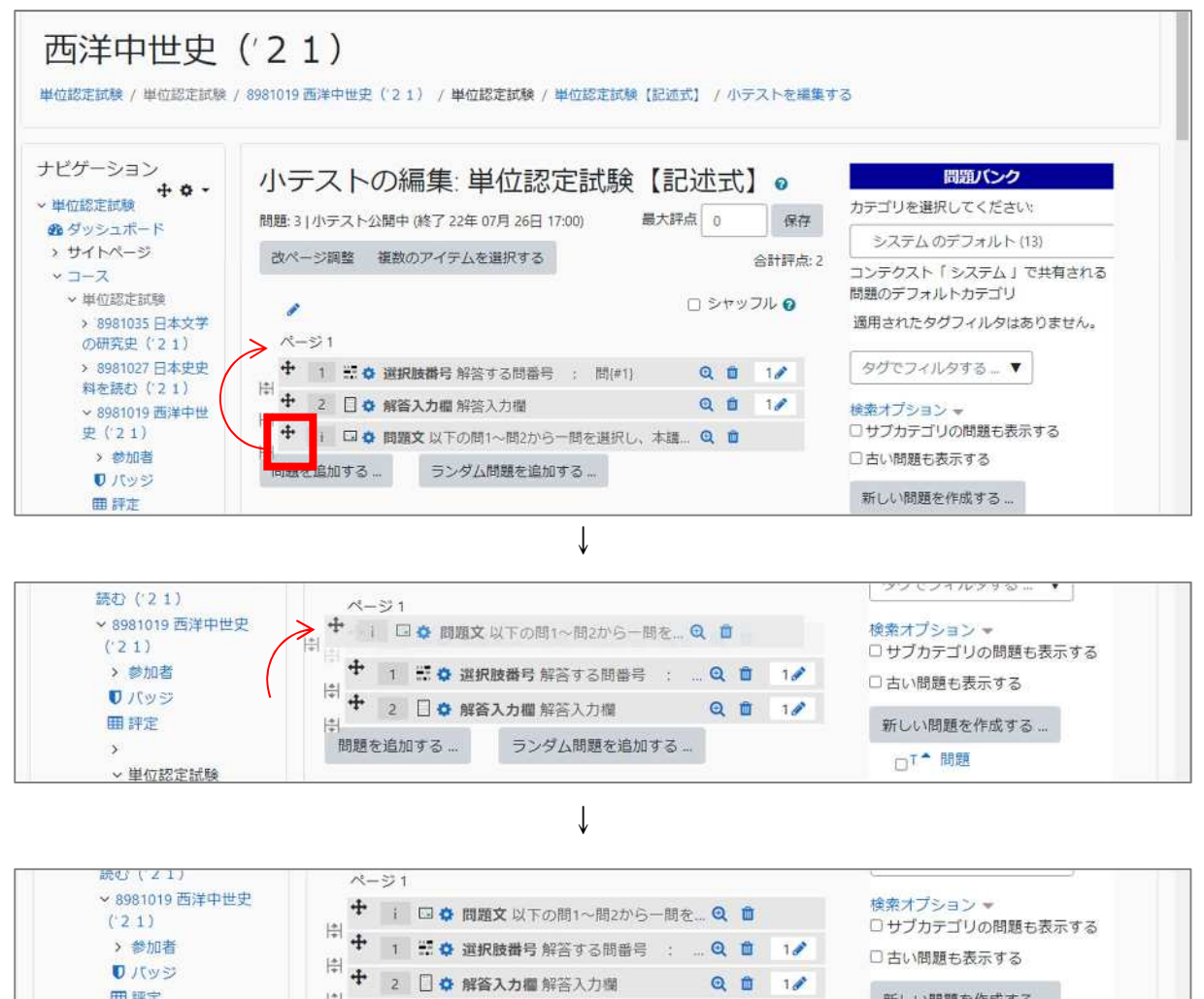

ランダム問題を追加する...

新しい問題を作成する…

□T<sup>▲</sup>問題

問題を追加する…

【問題の削除】

誤った問題形式の問題を追加した場合や、誤って同じ問題を2回登録した場合は、 小テスト編集画面(「管理>小テストか2冊」)の「この」)で、各問題の「■」 マークをクリックすることで不要な問題を削除できる。

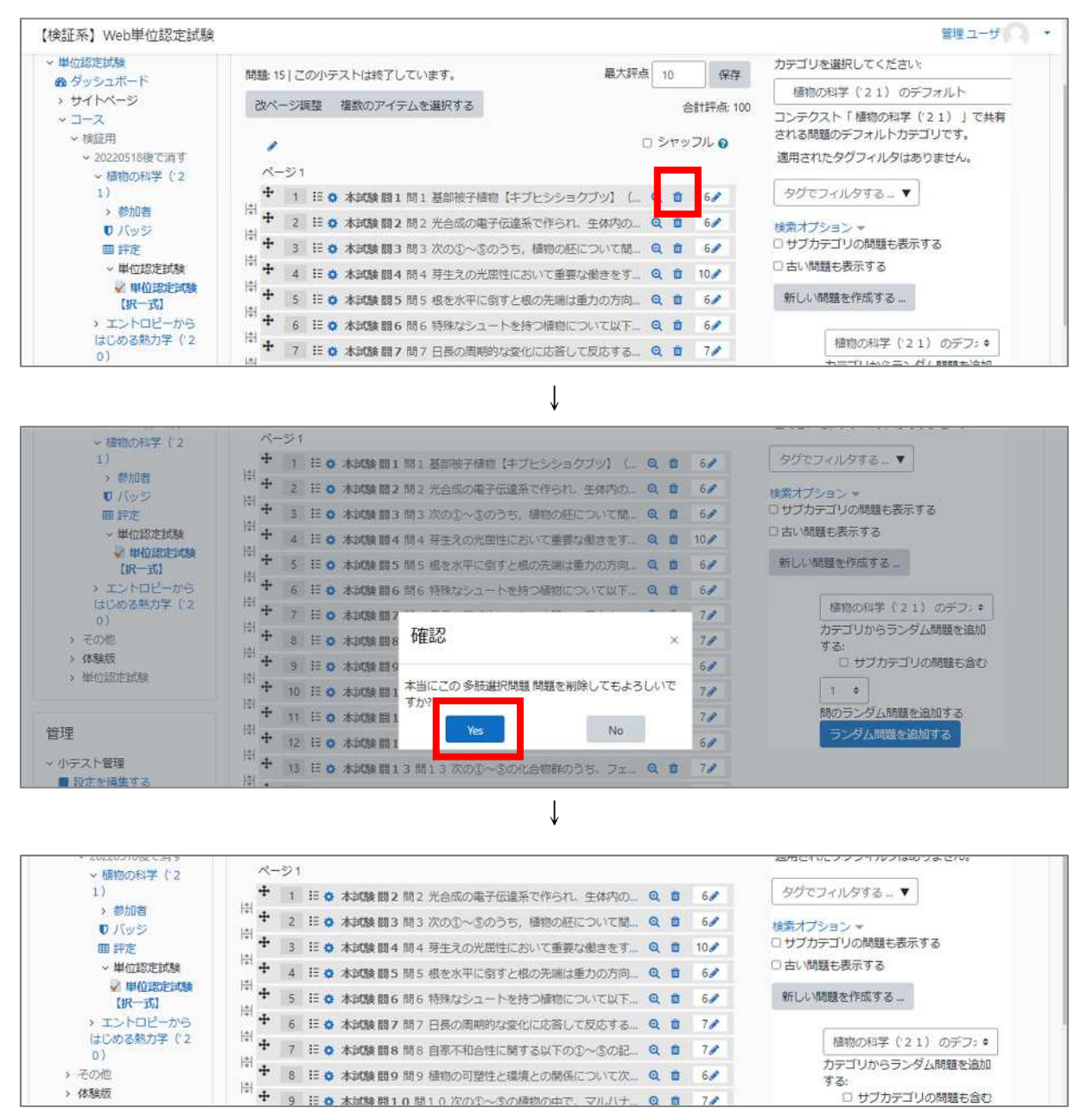

## **Web 単位認定試験 問題登録・確認作業のチェック項目**

2024 年 1 月

- 0.使用するブラウザ等について
	- ・Google Chrome で確認すること。 (テストバンク室:FireFox(Google Chrome) (学生課:Edge 数式科目は Safari も)
	- ・図表の文字の大きさ等、受験者からの可読性を含めて確認するため、ブラウ ザの拡大表示設定は 100%(拡大なし)で確認すること。
- 1.表記ルールとチェック項目
- **(1)フォント(書体)について**

基本的には CSV 登録の際にフォント設定がない状態で登録される。

- **〈中文〉(2科目のみ)**
- ・「中国語Ⅰ」「中国語Ⅱ」に出てくる中文(簡体字)のフォントも「フォント 設定なし」にしている(ただし、lang を設定している)。
- →うまく表示されていないフォントがある場合、報告する。

(拥挤): 混雑している 难彙":つらい;苦しい

#### **〈数式・化学式・論理記号等〉**

・数式・化学式・論理記号等については、ベタ打ちと TeX による表示が混在し ている。→表示が著しく異なる場合、報告する。

【修正不要なケース】

- ・科目内で TeX とベタ打ちが混在している。 →問題文内・選択肢内それぞれで/同じ性質の/数字同士・英字同士のフ ォントが統一されていれば、科目内の表記揺れは許容。
	- (例:問題文中の「2つ」の2がベタ打ちで、数式内の「2」が Tex で も許容範囲とする。)

※TeX かどうかは該当部分を右クリッ クすれば判断できる。右クリックして 「数式の設定」等が表示されるウィンド ウが出てきたら TeX。

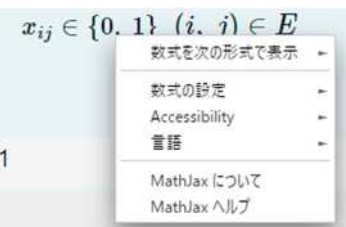

**(2)レイアウト等に関すること** 

- ・版下 word を確認したうえで、明らかに不要な改行が入っている場合は、改行 を取り除くなどして、修正する。→簡易修正対応
- ・逆に、改行が入っておらず、問と本文の境目が不明瞭な場合は、改行を入れる などして、修正する。→簡易修正対応
- ・組み合わせを選ぶ問題で、見出しと選択肢の位置がずれている。 →見出しの前に<mark>スペース (選択肢に合わせ全角又は半角)</mark> を入れて位置を調整 する。

例: ~~~組み合わせを、次の①~④から一つ選びなさい。 A B C A B C  $\bigcirc$  000 000 000  $\rightarrow$   $\bigcirc$  000 000 000 ② ○○○ ○○○ ○○○ ② ○○○ ○○○ ○○○

#### 【修正不要なケース】

・行間の幅が不揃い。

→明らかに余計な改行が入っている場合等を除き許容する。

- **(3)出題内容の抜け漏れ・誤字脱字/衍字** 
	- ・PDF と見比べて、問題の内容に万が一抜け漏れ・誤字脱字があった場合は、 PDF データのとおりになるよう、修正する。→簡易修正対応 ※版下と揃えない例外:フォント(書体)→(1)参照、読み仮名→(4)参照

**(4)読み仮名表記** 

・読み仮名の表記は、小さすぎて読めないことがないよう、ルビ(漢字の上に 小さく標記)ではなく、漢字の後ろに【】で表記する。一文字ずつの後に読 み仮名が出てきてしまう場合は一単語が一続きになるようにする。

→うまく表示されていない場合は、報告する。

- 例:×蒟 蒻 こんにゃく → ○蒟蒻【こんにゃく】
	- ×放【ほう】送【そう】大【だい】学【がく】
		- → ○放送大学【ほうそうだいがく】
	- ・【】による読み仮名の表記がある科目には、最初に読み仮名の出てくる箇所 の文末に「(※【 】内は、ルビ。以下同じ)」と注釈を追記する。→簡易修 正対応

**(5)大設問** 

- ・一つの問題文に対して複数の問がある問題(大設問)だが、一つ目の問に 問題文が含まれている。
	- →版下 word を確認して問題文のみを抜き出し、最初の問の前に説明文と して登録する。→簡易修正対応

**(6)画像について** 

**〈画像本体のチェック観点〉** 

- ○解答に必要な文字情報が、本文の文字情報と同じくらいの大きさで表示さ れていること。
- ○解答に必要な文字情報が、識別可能であること(判読不能なほどにぼやけ ていたり、薄かったりしないこと)。
- ○解答に必要な画像情報(グラフの色等)が識別可能であること。
- →見つけた場合、PDF を基に画像を差し替える。→簡易修正対応

【修正不要なケース】

- ・背景が透過されておらず白い。 →可読性の点から、背景はむしろ白い方が好ましいため修正不要。
- ・版下ではテキストの情報が Web では画像になっている/版下では画像 の情報が Web ではテキストになっている。 →あえて画像化/テキスト化しているので、修正不要。

 **(6-α)会計系の科目に固有の修正について** 

**〈表の画像化、テキスト化〉** 

・会計系の科目(「簿記入門」など)で、CSV では文字列として作成されてい る表について、受験者の画面サイズによりレイアウトに崩れが出ると解答 に支障をきたすと思われる場合は、表を画像化して登録する。

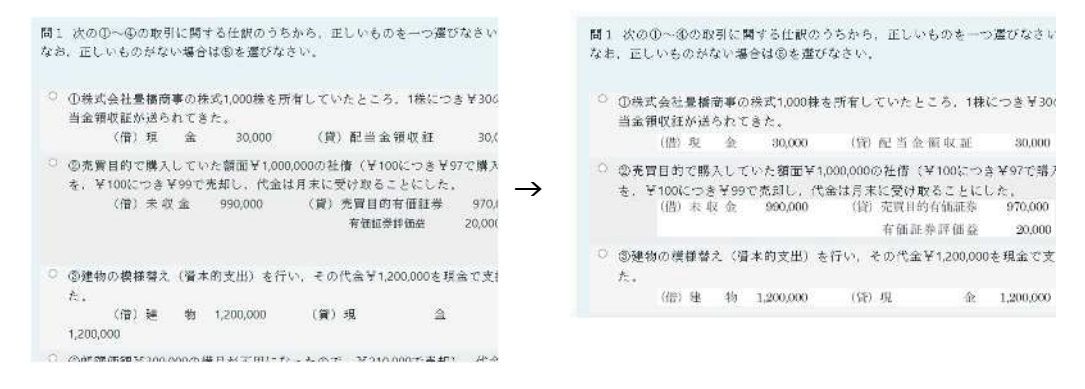

#### **(7)数式等の表示形式の差異**

・版下(Word)と Moodle とで使用している数式描画ソフトが異なるので、数 式の表記方法が異なる場合がある。 →数式等の表示に不備がある場合、報告する。

代表的なものと修正方法を以下に示す。

**〈数式・化学式・論理記号の脱落・壊れ〉** 

・数式や化学式、論理記号については、標準的でない方法により Tex を用いて テストバンクに入力されていた場合、TeX コードの変換が正しく行われず、 問題内容が抜け落ちたり、コードがそのまま表示されたりする。そのため、 数式や化学式、論理記号を使用する科目については、特に念入りにチェック する必要がある。以下、代表的なパターンをいくつか示す。

#### ◆数式中の日本語

・「問題解決の数理('21)」「数値の処理と数値解析('22)」には、毎学 期必ず、日本語([あ][い][う]など)が含まれる数式が出題されるが、数式 を TeX に変換するツールが日本語を含む数式に対応しておらず、CSV 出力時 に TeX コードが正しく変換されない。そのため以下の方法で修正する。

修正前

修正後

| $\circ$ $\circ$ $\leq$ $\leq$           | ○ ① $[\delta]$ $\leq$ , $[\lhd]$ $\leq$ |
|-----------------------------------------|-----------------------------------------|
| $\circ$ $\circ$ $\leq$ , $\leq$         | ○ ② $[5]$ $\leq$ , $[\vee]$ $\geq$      |
| $\circ$ $\circ$ $\ge$ , $\le$           | ○ ③[あ] ≥,[い] ≤                          |
| $\circ$ $\circ$ $\circ$ $\ge$ , $\circ$ | ○ 4 $[b] \geq, [b]$                     |

修正方法:\$\$で囲まれた TeX コードについて、[あ][い][う]部分の前後で TeX コードがいったん途切れるよう、[あ][い][う]部分の前後に 「\$\$」を入力する。

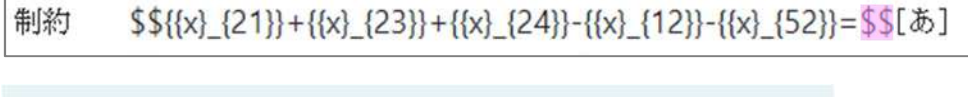

- 制約  $x_{21} + x_{23} + x_{24} - x_{12} - x_{52} = [\bar{\phi}]$
- ※上記の方法により修正困難な場合は、「[」を「\left[」、「]」を「\right]」 として、TeX コード中に[あ][い][う]部分を入れてもよい。

制約条件 \$\${{x}\_{i}}\left[あ\right]{{s}\_{i}}~~~~\left(i=1,~2,~\cdots,~n\right)\$\$ \$\$\displaystyle \underset{i=1}{\overset{n}{\mathop \sum }}\.{{x}\_(i}}\left[ \ \right]B.\$\$

$$
\mathbb{H}\mathbb{M}\oplus\mathbb{M}\longrightarrow\sum_{i=1}^n x_i \left[\infty\right] s_i \quad (i=1,\,2,\,\,\cdots,\,n)
$$

$$
\sum_{i=1}^n x_i \left[\infty\right] B.
$$

 $T = 1$ 

- ◆記号の間隔つまり
- ・TeX で表記されている記号は、版下では記号間の幅を調整している場合があ る。Web 画面上で記号間の幅が狭く表示され、記号の認識に支障をきたす場 合は、同様に幅を修正する必要がある。

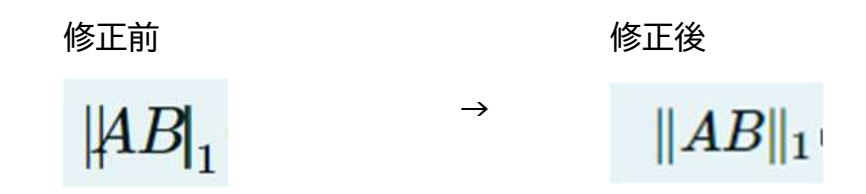

修正方法:下記のコードに修正する。

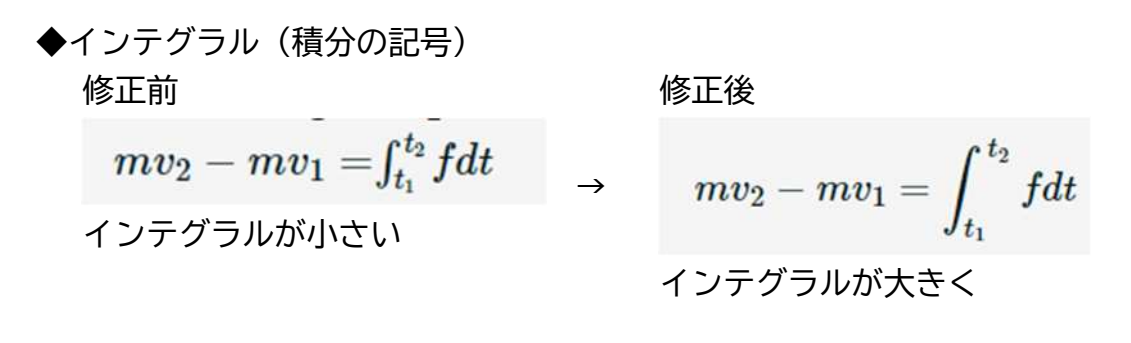

- 修正方法:\$\$で囲まれた TeX コードの中のインテグラルを表す TeX コード 「¥int」の直前に「¥displaystyle」というコードを書き足す(直 後に半角スペースを空ける)。 +インテグラルを表す TeX コード「\int」の直後に「\limits」と
	- いうコードを書き足す(直後は半角スペースを空ける)。

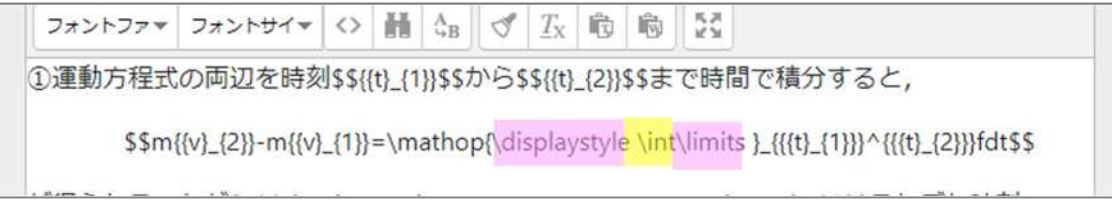

<sup>※</sup>一般的には、「\limits」を付けた場合に添え字が上下になり、付けなければ右側に表示されるが、 Moodle の仕様では、上記方法により正しい表示となる (\displaystyle も全体の冒頭ではなくピン ポイントで\int の直前につけなければならない)。

**(8)文字装飾** 

**〈下線の補記〉**

・択一式作問時のルールとして、間違いを選択させる設問(例:「誤っている ものを一つ選びなさい」)や、複数の正答選択肢がある設問 (例: 「二つ選び なさい」)は、指示文に下線を引いて強調することとしているが、テストバ ンクでの入力方法によっては、CSV 出力する際に下線表記が無くなる場合が ある。そのため、版下と見比べて下線表記が無くなっている場合は、下線を 補う。→簡易修正対応

#### **〈傍点の表記変更〉**

・版下において、下線ではなく傍点により強調が行われている場合があるが、 CSV 出力される際にその情報は無くなってしまい、かつ、傍点についてはど のような方法で補っても特定のブラウザ(具体的には FireFox)で表示され ないので、傍点ではなく、太字などによる強調に置き換える。→簡易修正対 応

**〈太字/斜体の表記補記〉** 

・版下において、下線ではなく太字/斜体により強調が行われている場合があ るが、CSV 出力される際にその情報は無くなってしまうので、版下と見比べ て太字強調がなくなっている場合は、太字/斜体にする。→簡易修正対応

#### **〈枠囲み文字の表記変更〉**

・穴埋め問題等で、版下において、アルファベットやアイウエオの記号を四角 い枠で囲んである場合があるが、表記が崩れてしまった場合は、代替表記法 として、「[ あ ]」のように、「[]」で囲む。→簡易修正対応

#### **〈下付き文字、上付き文字の補記〉**

・下付き文字や上付き文字について、CSV 出力される際にその情報が無くなっ てしまう場合があるので、見つけたら下付き文字や上付き文字に直す。 →簡易修正対応

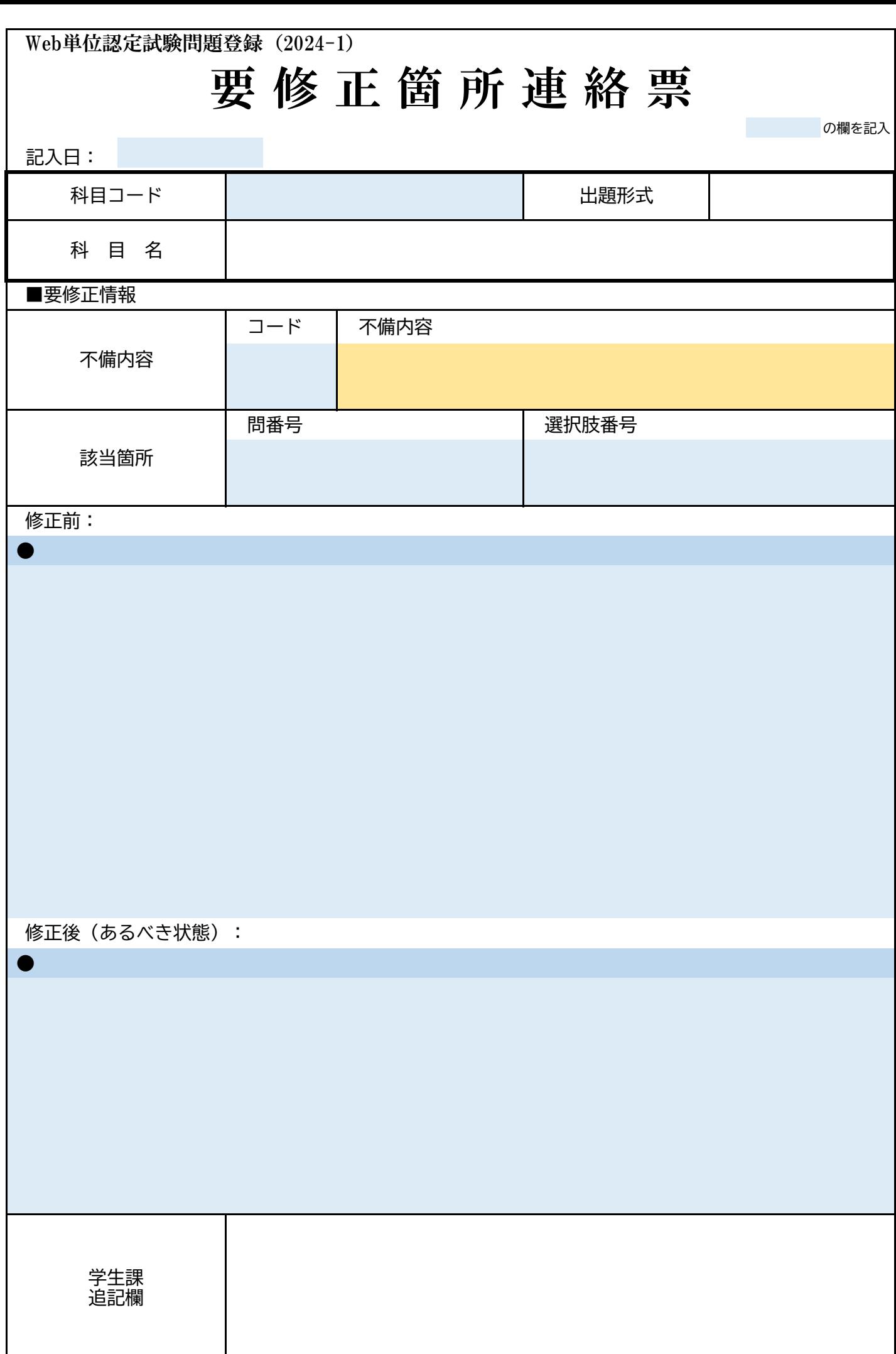

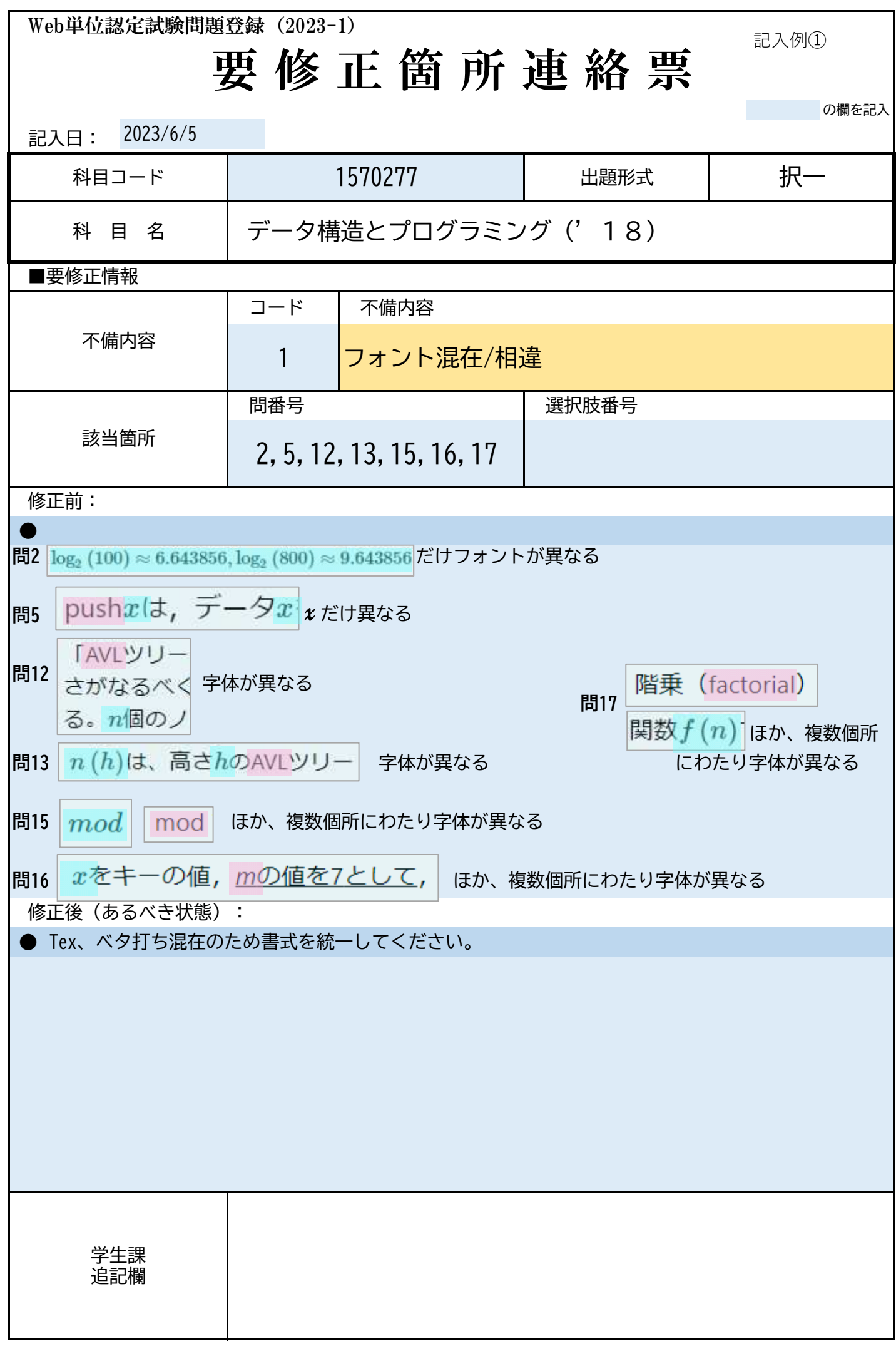

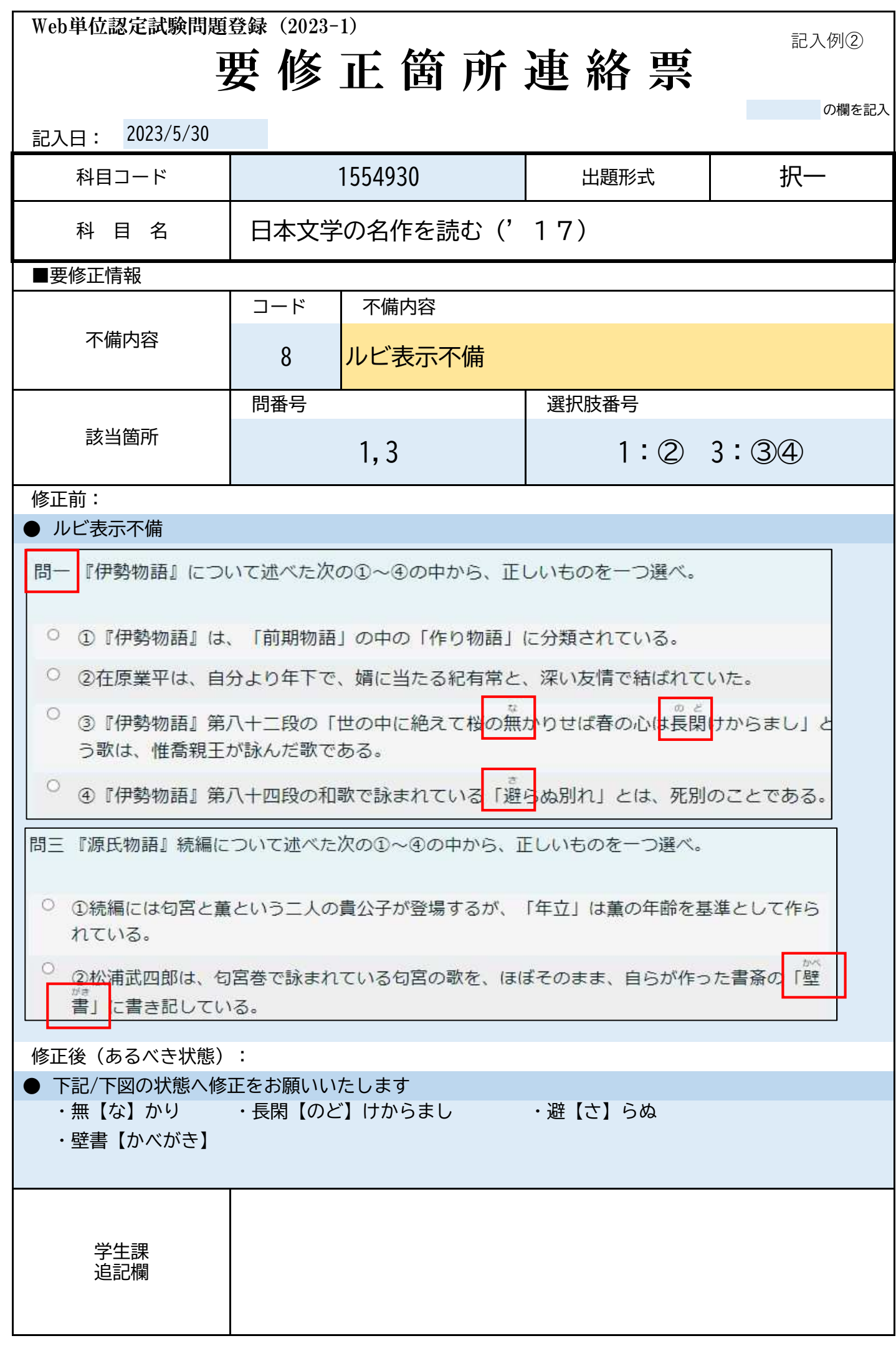

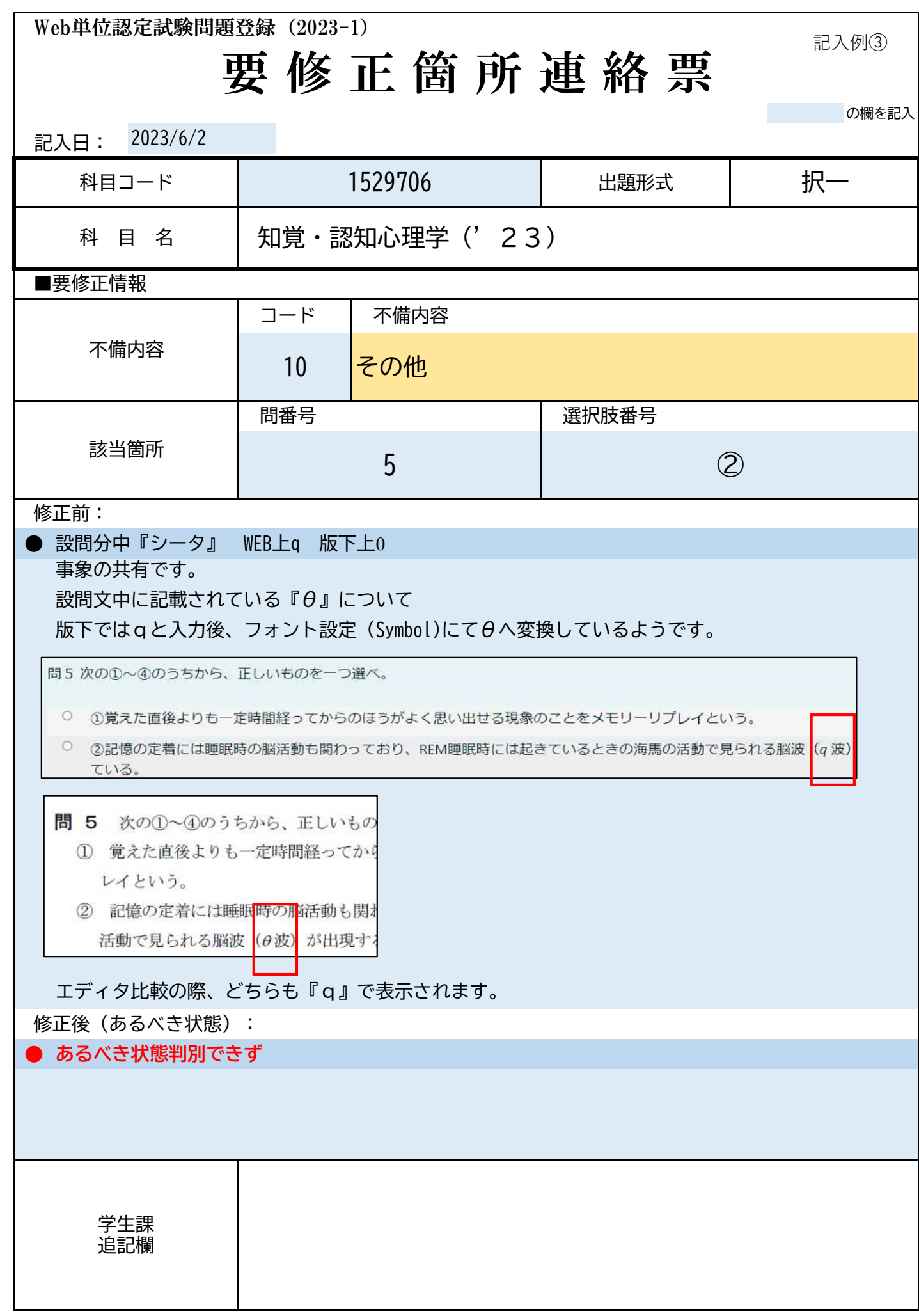